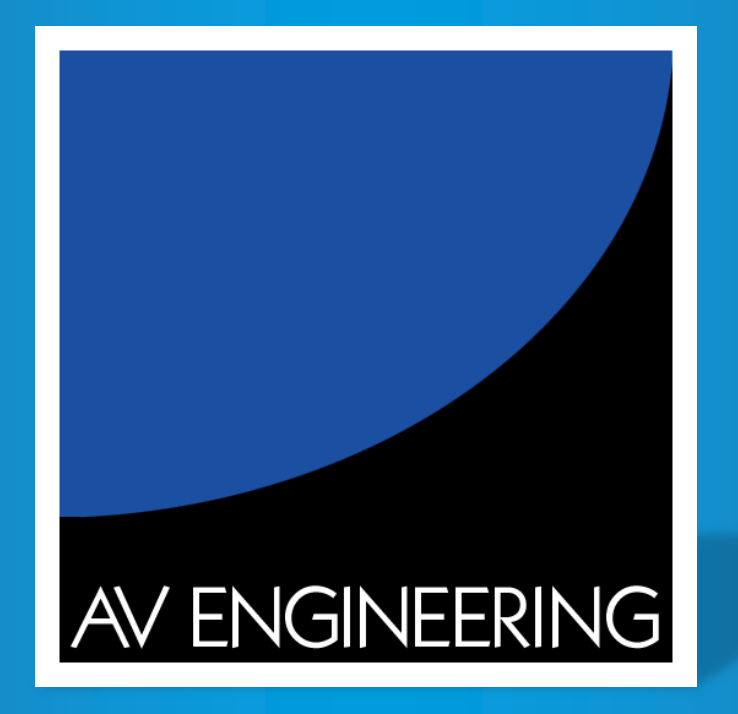

# **23. vzdělávací konference SUPro 2013**

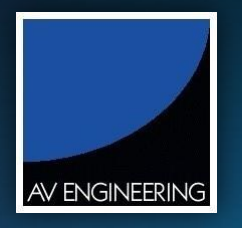

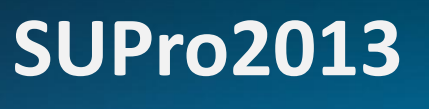

à

## Propojení Arbortext IsoDraw s Windchill

**Jiří Křenek**

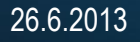

23. vzdělávací konference

**SUPro2013** AV ENGINEERING

- Celkový pohled na proces
- Workgroup Manager pro IsoDraw
- Instalace a nastavení
- Vytvoření ilustrace a změna

### Technické ilustrace v Technických publikacích supro2013

23. vzdělávací konference

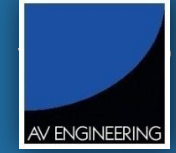

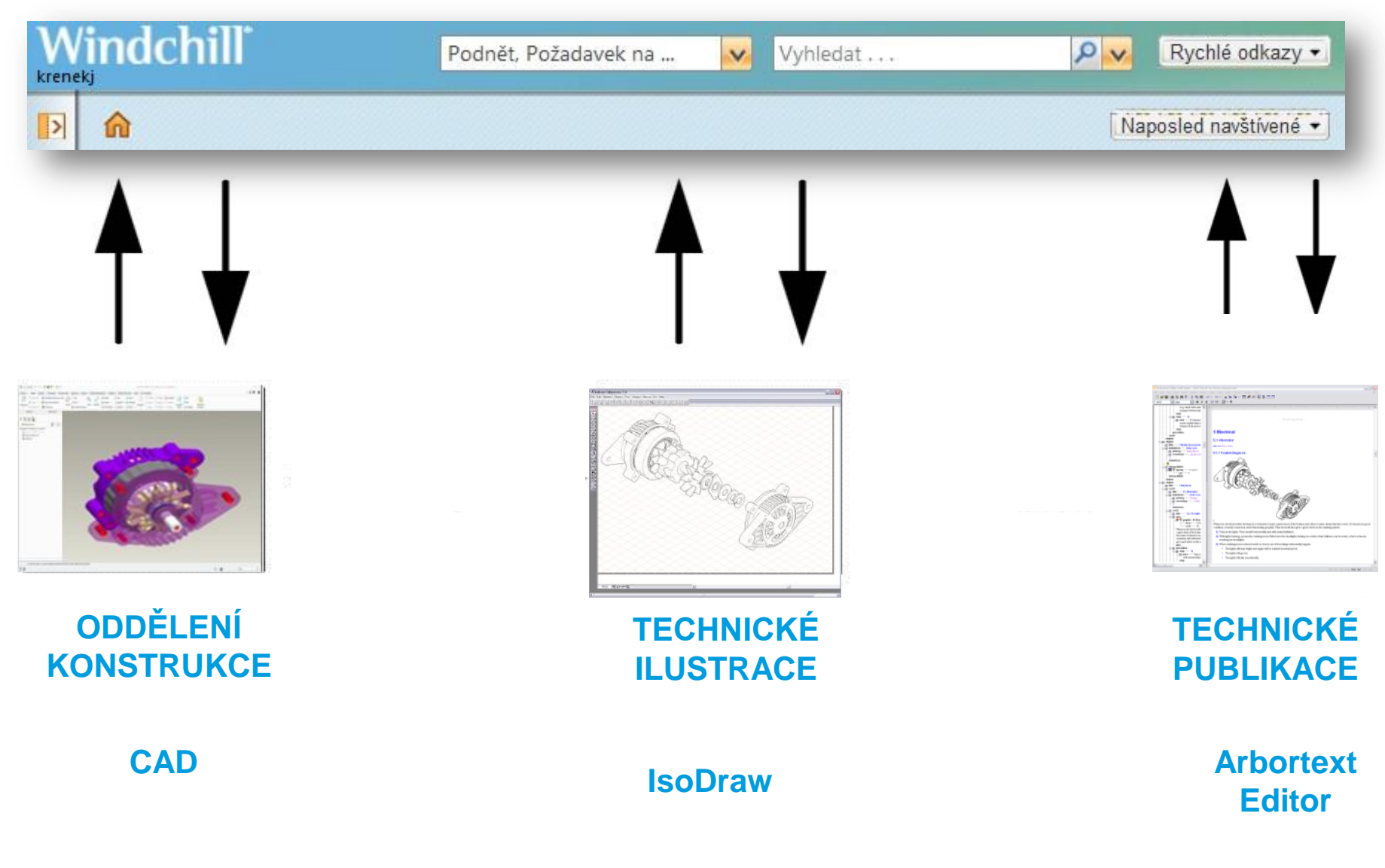

**© 2013 AV ENGINEERING, a.s.** 

### Z CAD do Publikace: Jak to funguje? **SUPro2013**

23. vzdělávací konference

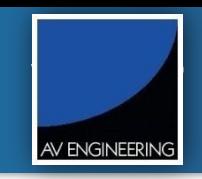

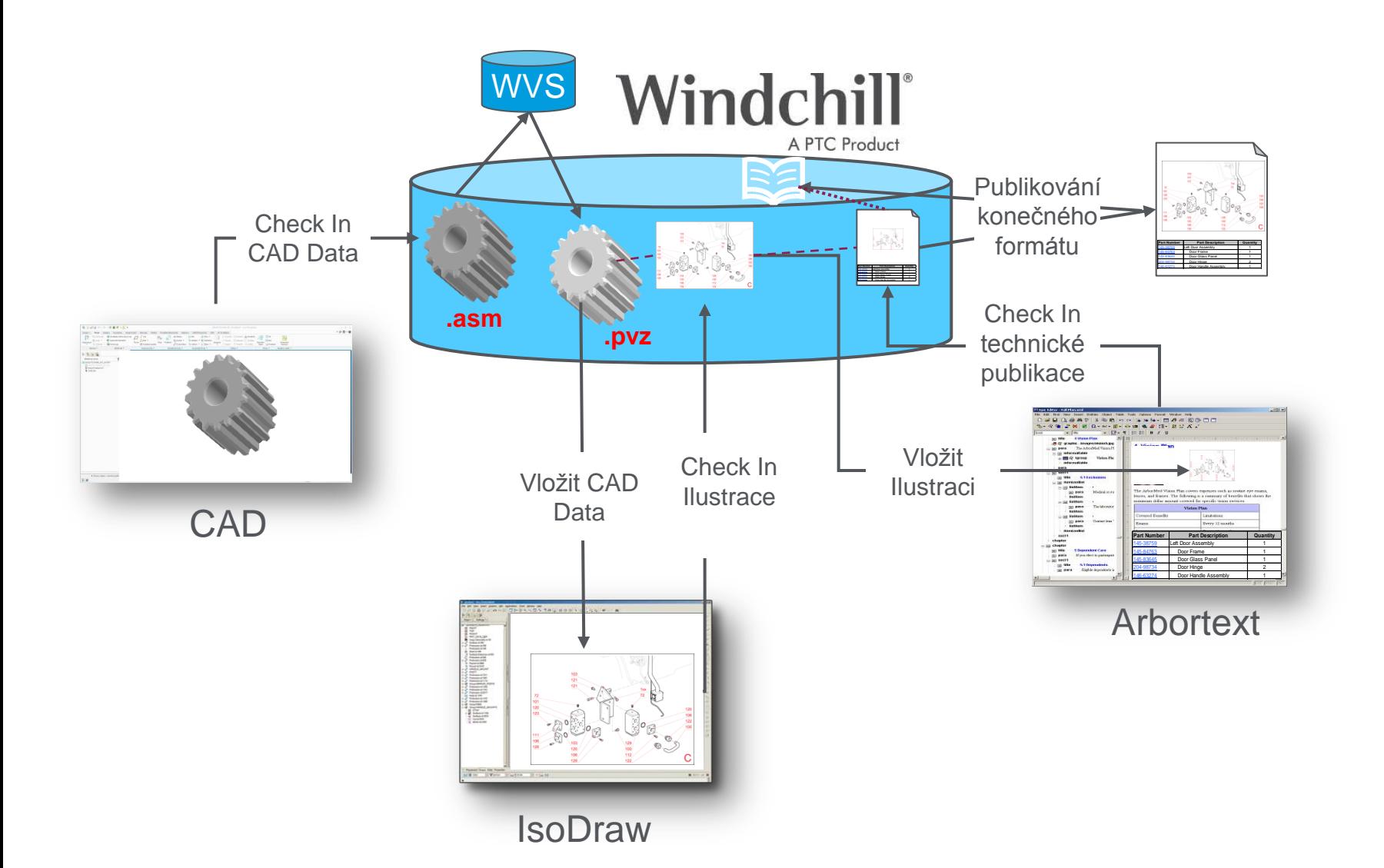

#### Vztahy pro asociativní ilustrace **SUPRO2013**

23. vzdělávací konference

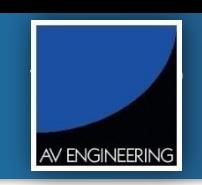

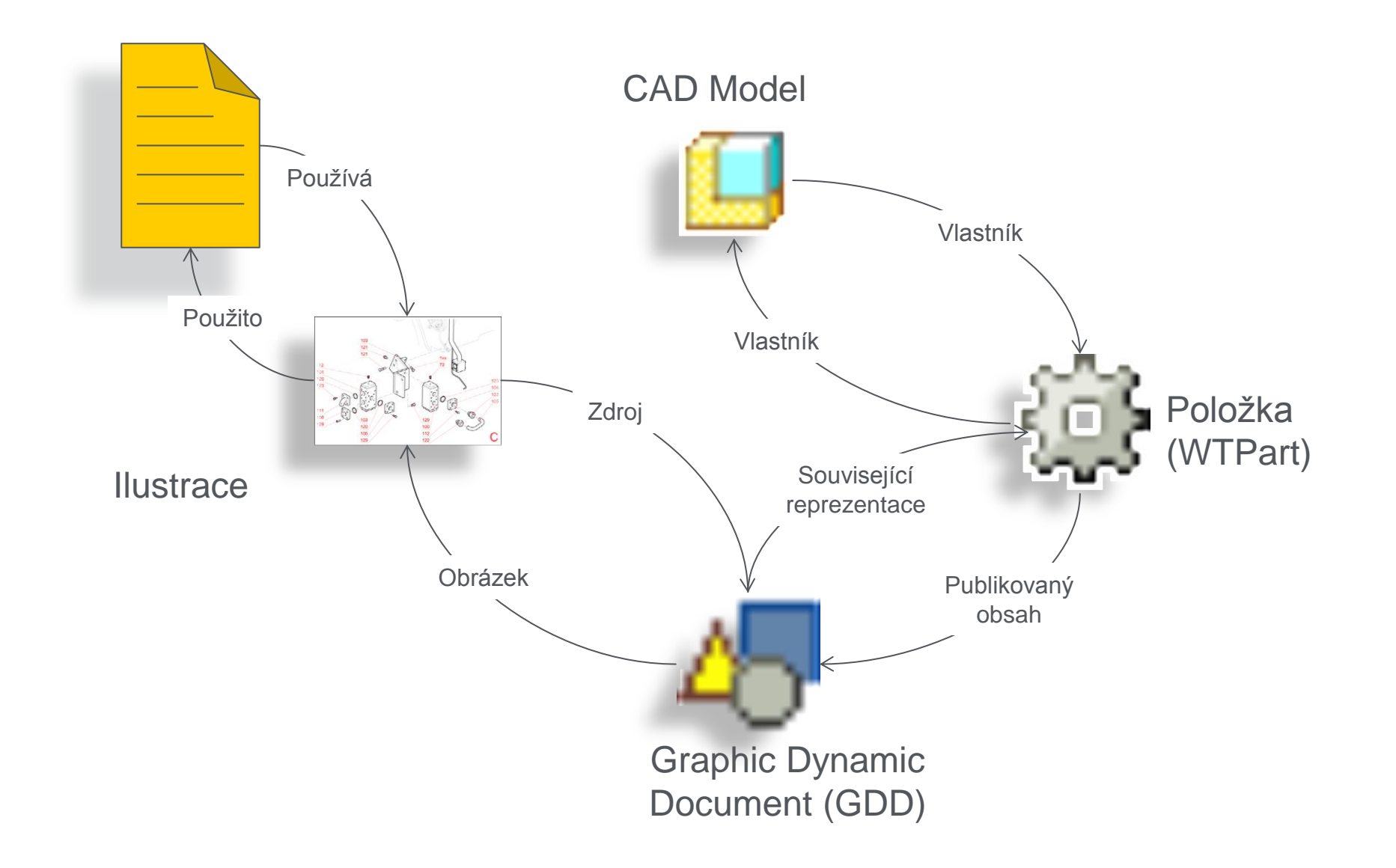

## Vztahy pro asociativní ilustrace (bez Položky) supro2013

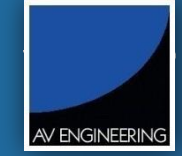

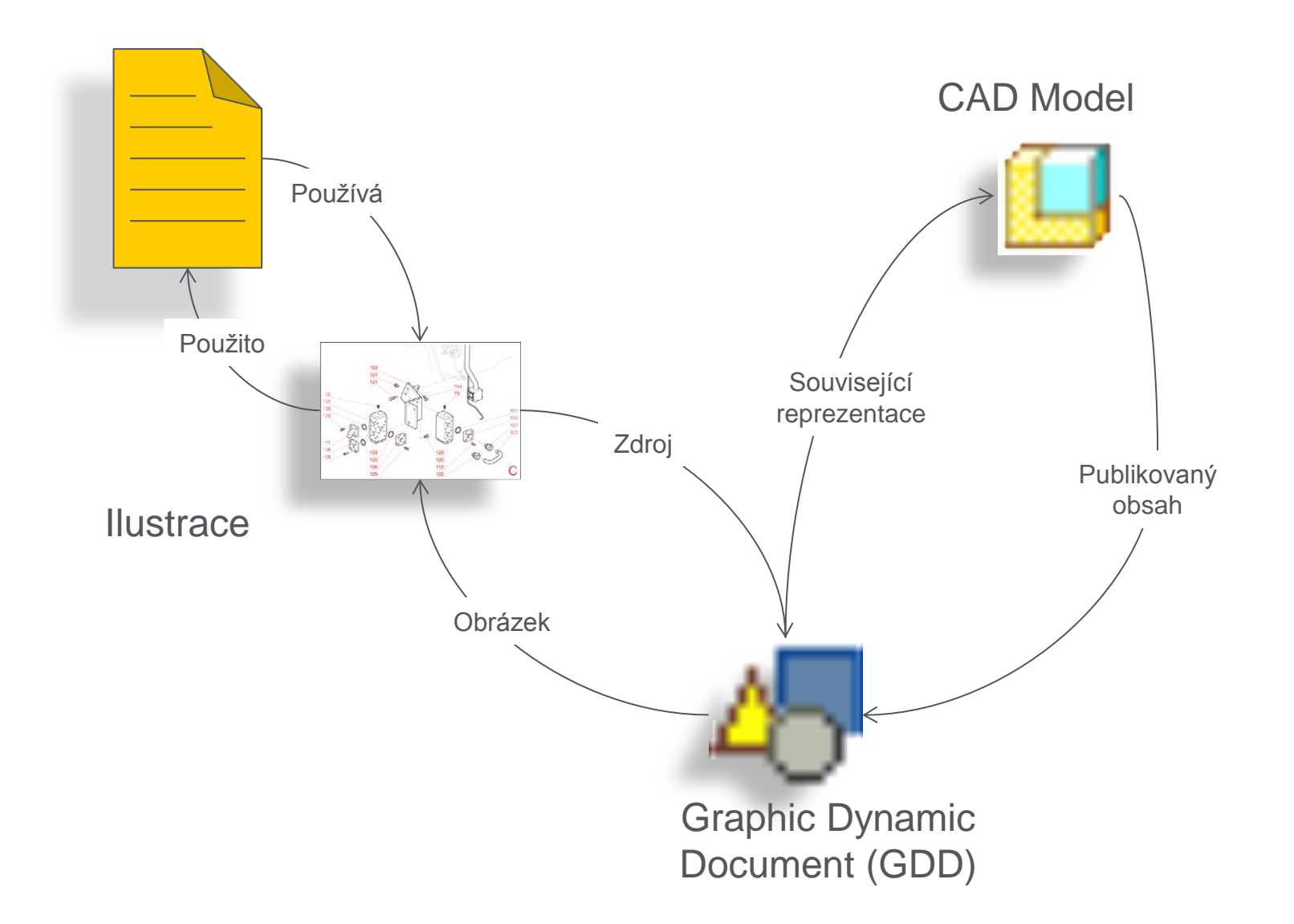

23. vzdělávací konference

**SUPro2013** AV ENGINEERING

- Celkový pohled na proces
- Workgroup Manager pro IsoDraw
- Instalace a nastavení
- Vytvoření ilustrace a změna

#### **IsoDraw Workgroup Manager Manager SUPro2013**

23. vzdělávací konference

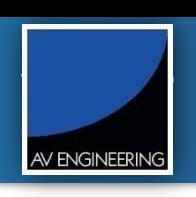

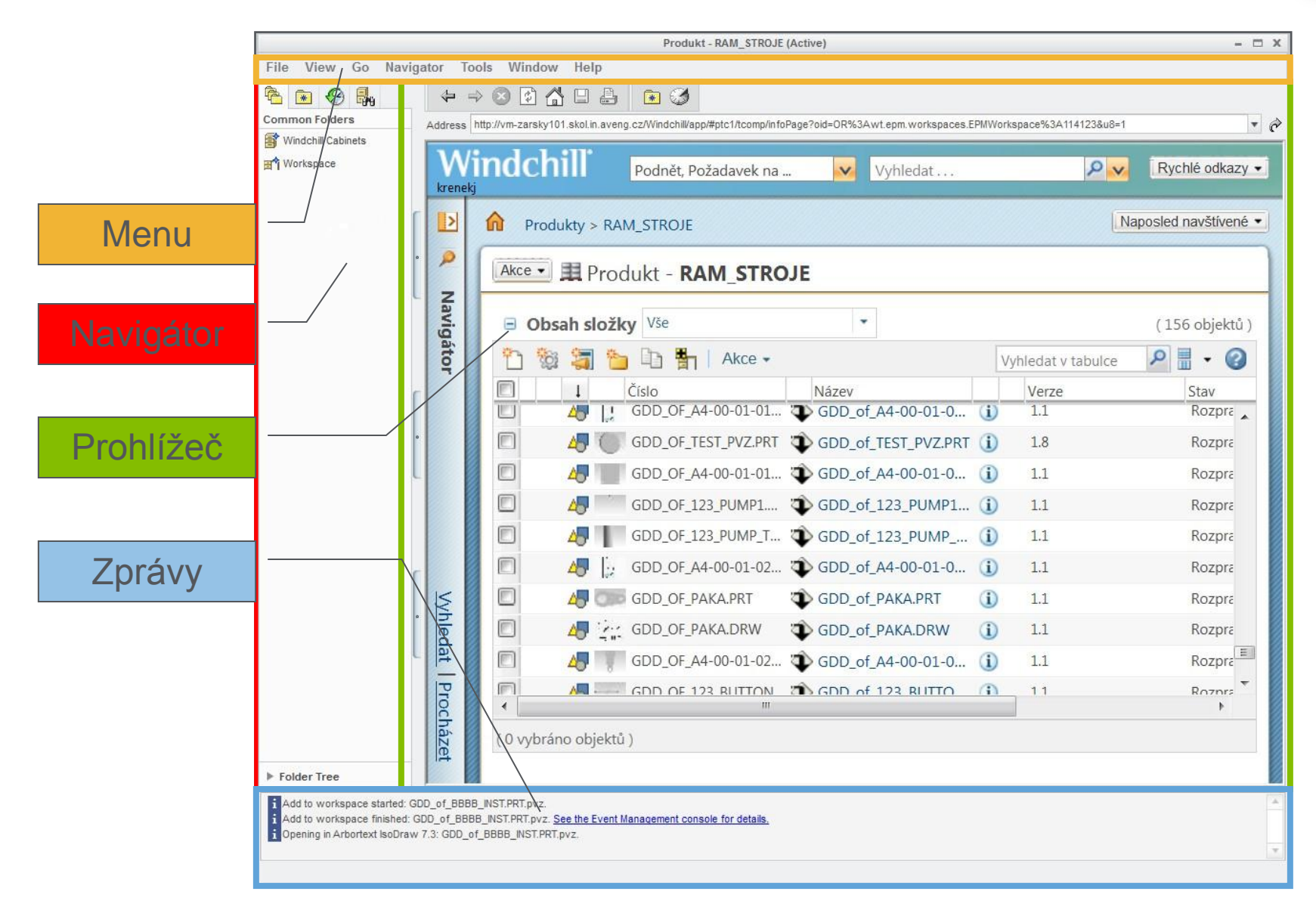

### IsoDraw Workgroup Manager klient

23. vzdělávací konference **SUPro2013**

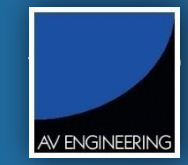

#### • Dva kroky pro práci WGM a Arbortext IsoDraw

- 1. Registrovat Arbortext IsoDraw ve Windchill Workgroup Manager
- 2. Nastavit preference pro připojení systému Windchill v Arbortext IsoDraw

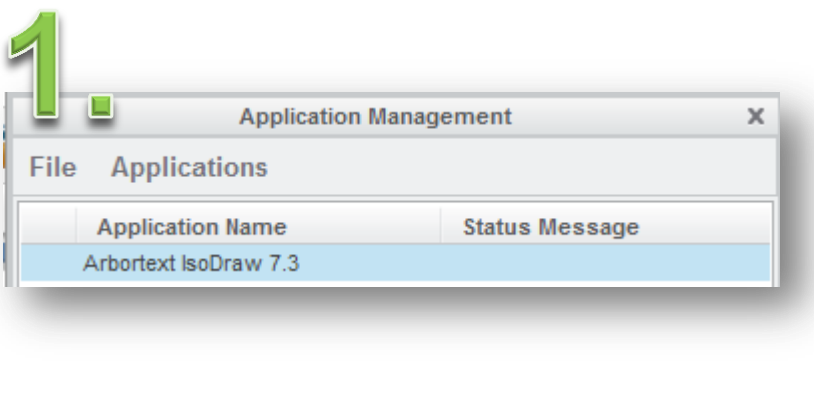

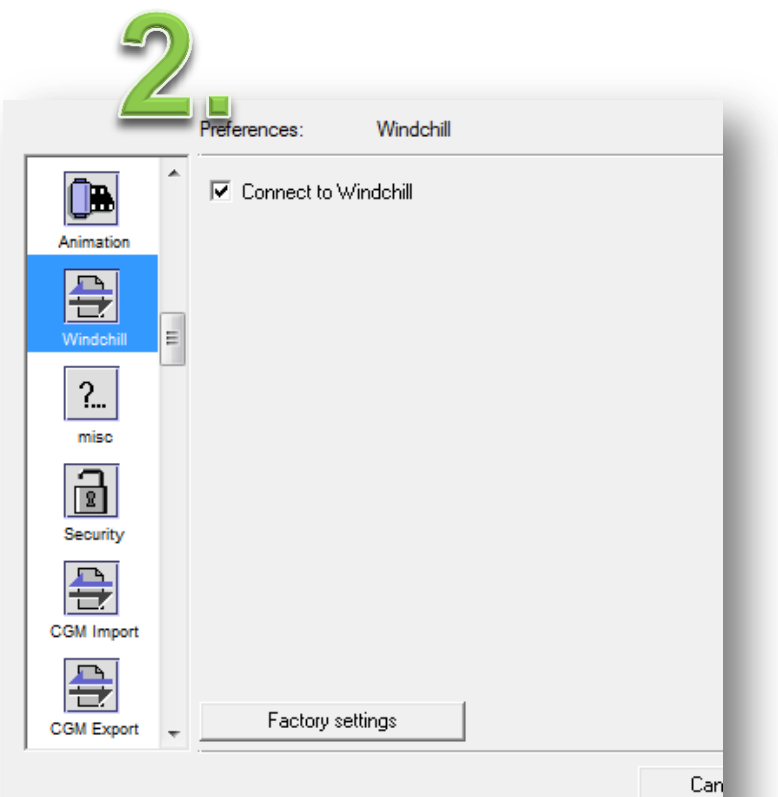

#### Windchill akce v IsoDraw **SUPro2013**

23. vzdělávací konference

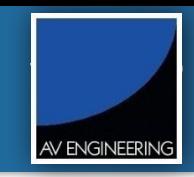

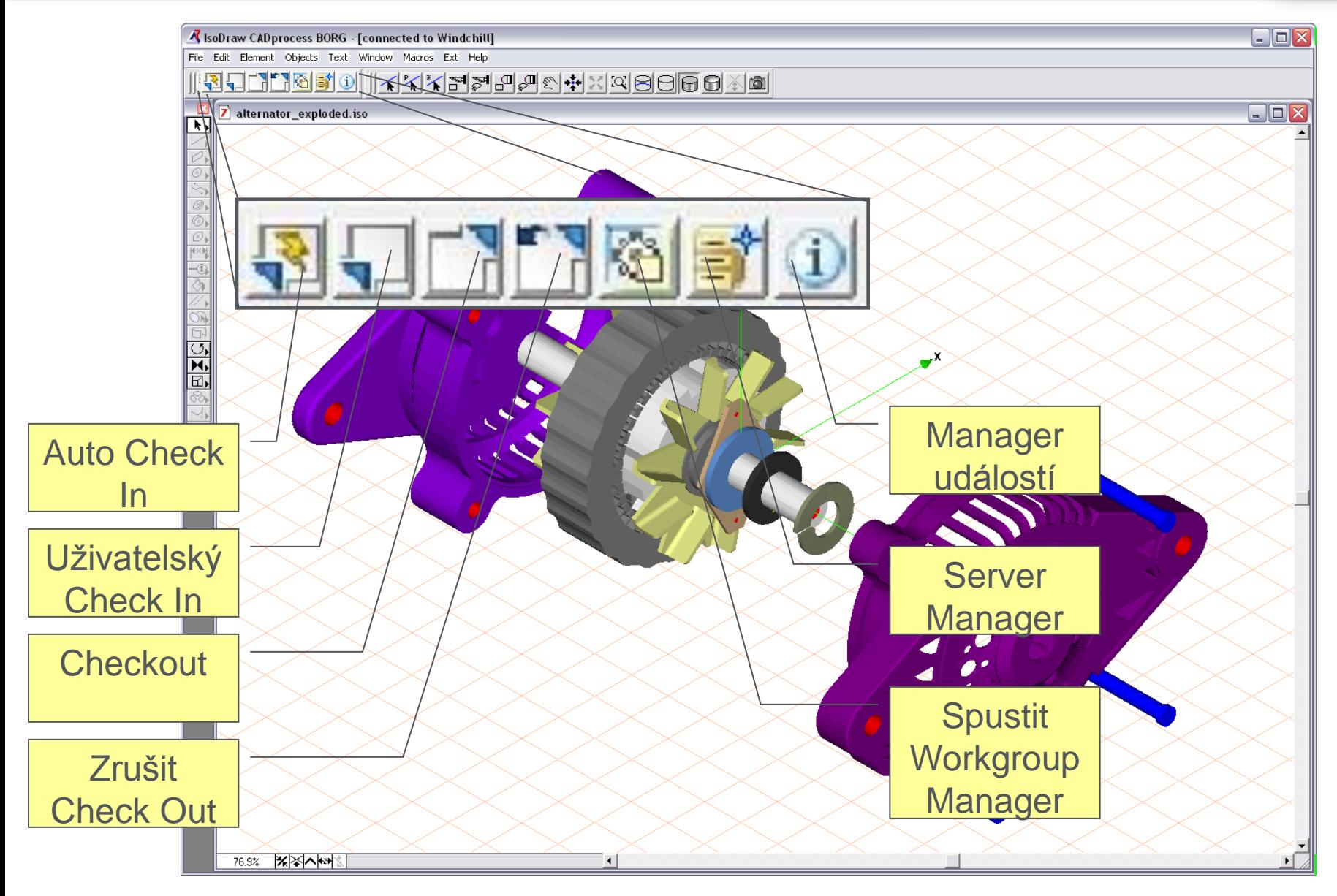

23. vzdělávací konference

**SUPro2013**

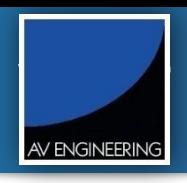

- Celkový pohled na proces
- Workgroup Manager pro IsoDraw
- Instalace a nastavení
- Vytvoření ilustrace a změna

#### Instalace a nastavení

#### • Přidat 2 proměnné pomocí xconfmanager

- <Property name="publish.usesPublishRules" overridable="true" targetFile="codebase/wvs.properties" value="PROE CADDS5 UG SOLIDWORKS CATIAV4 ARBORTEXT"/>
- <Property name="publish.service.verbose" overridable="true" targetFile="codebase/wvs.properties" value="true"/>

#### • Uložit xml soubor do nastavení Windchill

**Business Administration Business Rules Introduction to Numbering Schemes Introduction to Versioning Schemes Life Cycle Template Administration Object Initialization Rules Administration Participant Administration Policy Administration Preference Management Promotion Preference Management Publish and Thumbnail Control Report Management Team Administration Type and Attribute Management** 

**Visualization Configuration Administration** 

#### **Soubory pro Default Type (AVENG)**

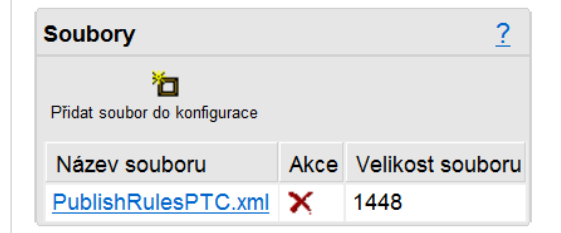

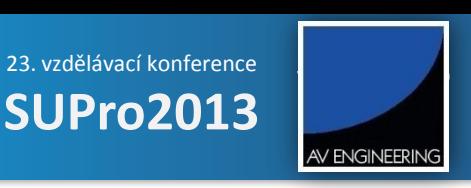

13

#### **Creo View konfigurace** ? ۵ Vytvořit konfiguraci Typ konfigurace Akce Kontext Default Type **AVENG**

**Creo View konfigurace pro AVENG** 

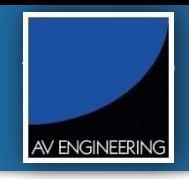

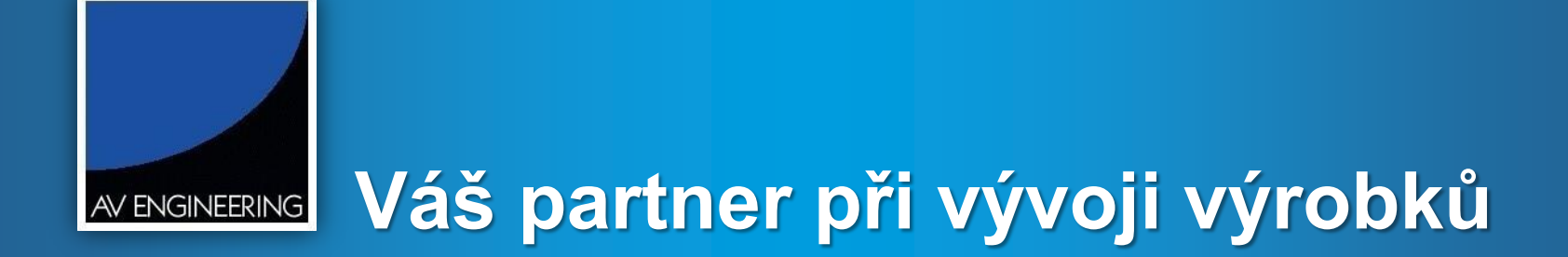

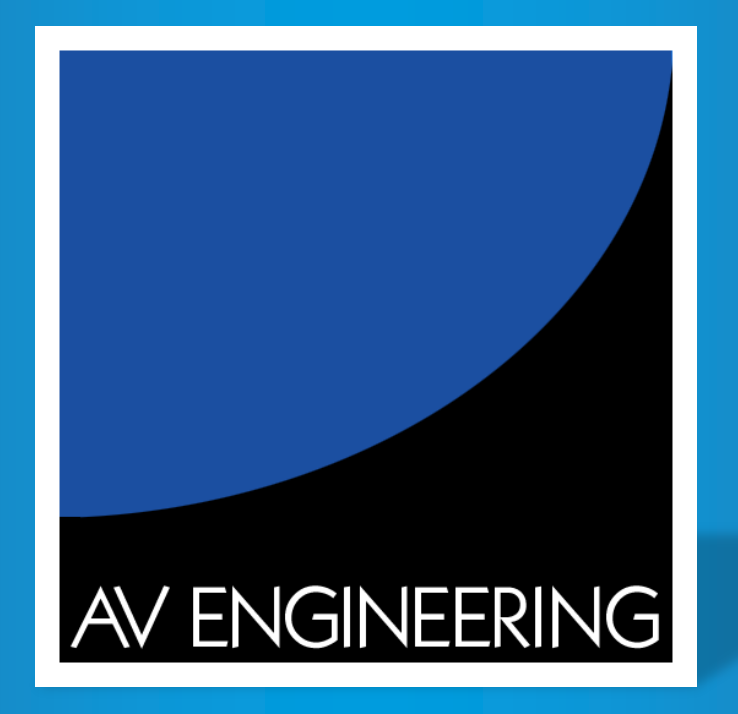

# **23. vzdělávací konference SUPro 2013**

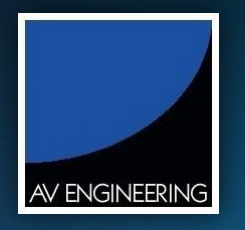

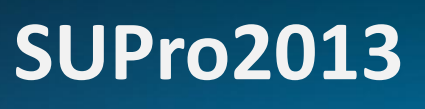

d.

Otevření výkresu z modelu pomocí aplikace WebLink

**Jiří Křenek**

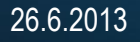

23. vzdělávací konference

**SUPro2013**

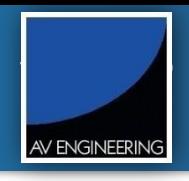

- Seznámení s aplikací
- Nastavení aplikace
- Ukázka

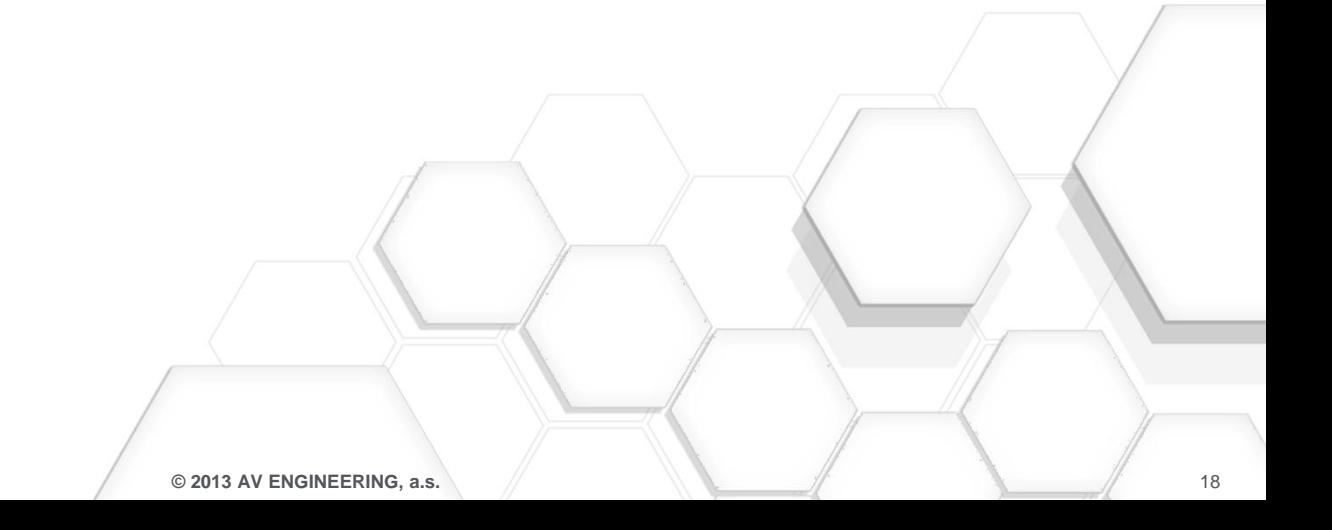

#### Seznámení se s aplikací

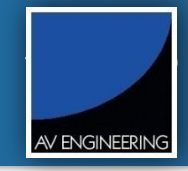

• Velmi často se Vám stává, že otevřete model do prostředí Creo Parametric a nyní byste potřebovali otevřít výkres tohoto modelu. Ale kde je uložen?

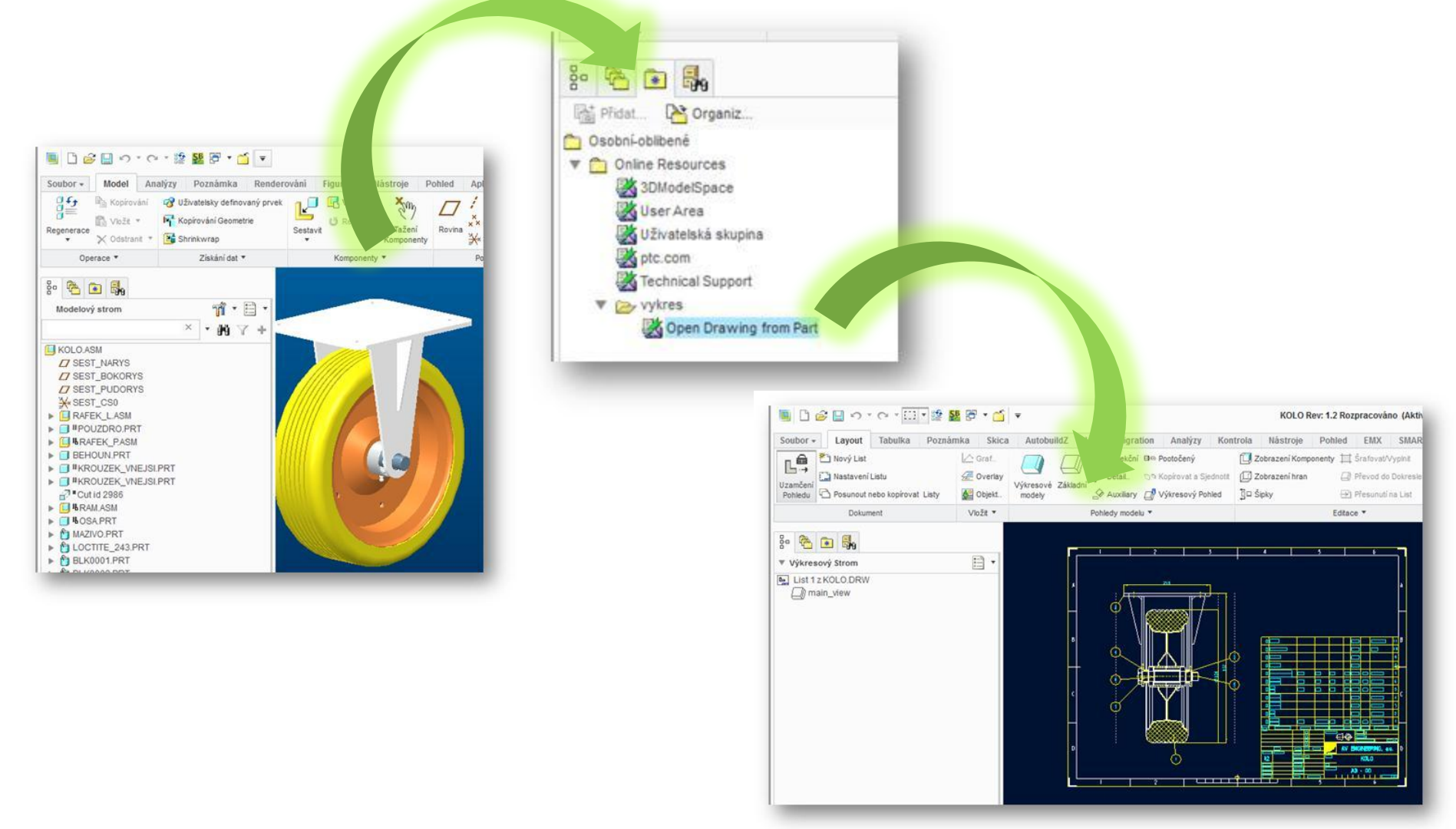

#### Nastavení aplikace

**SUPro2013**

AV ENGINEERING

• Musí být nainstalován WebLink

#### • Vložení konfiguračních voleb do config.pro souboru

- web\_enable\_javascript on
- web\_link\_proe\_read yes
- web\_link\_proe\_write yes
- web\_link\_file\_read yes
- web\_link\_file\_write yes

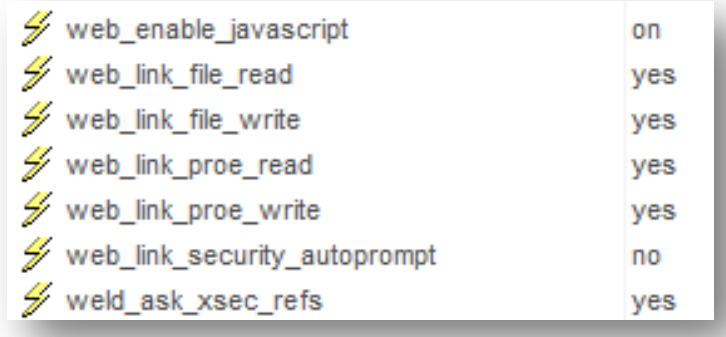

• Uložit aplikaci na HDD

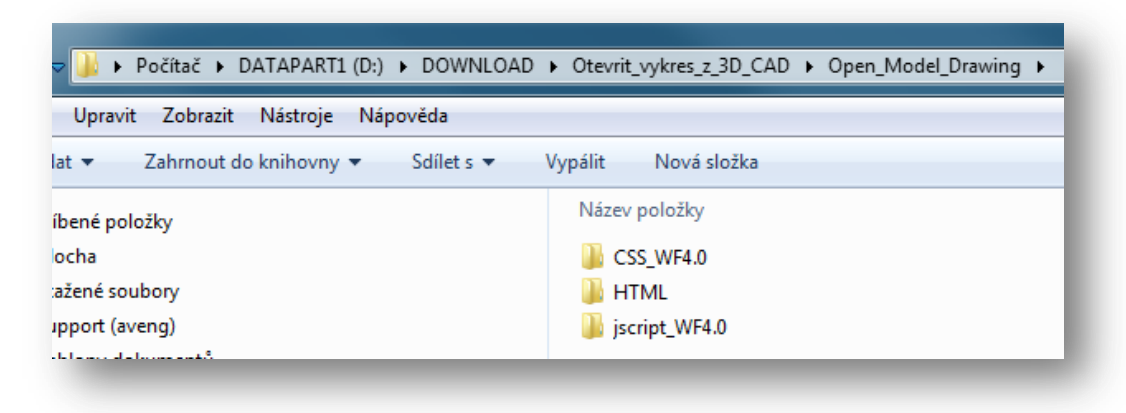

#### Nastavení aplikace

23. vzdělávací konference **SUPro2013** AV ENGINEERING

• Uložit odkaz na aplikaci (html) do oblíbených

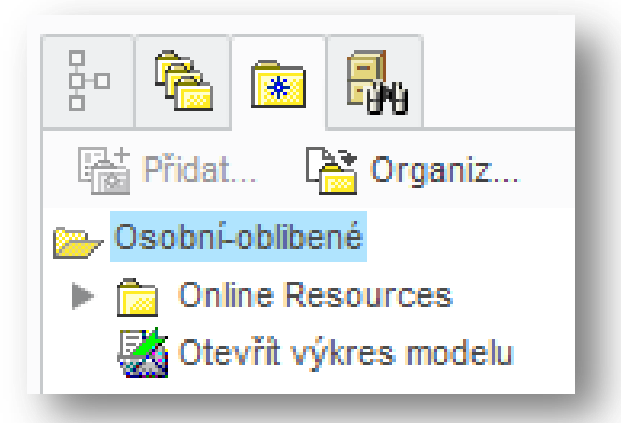

• Nastavit systémovou proměnnou PRO\_COMM\_MSG\_EXE

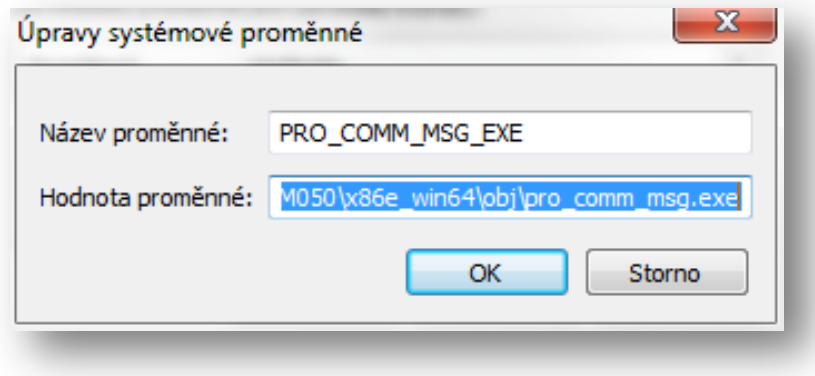

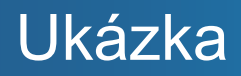

**SUPro2013**

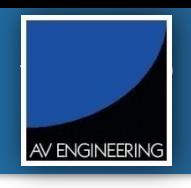

• Ukázka použití aplikace WebLink

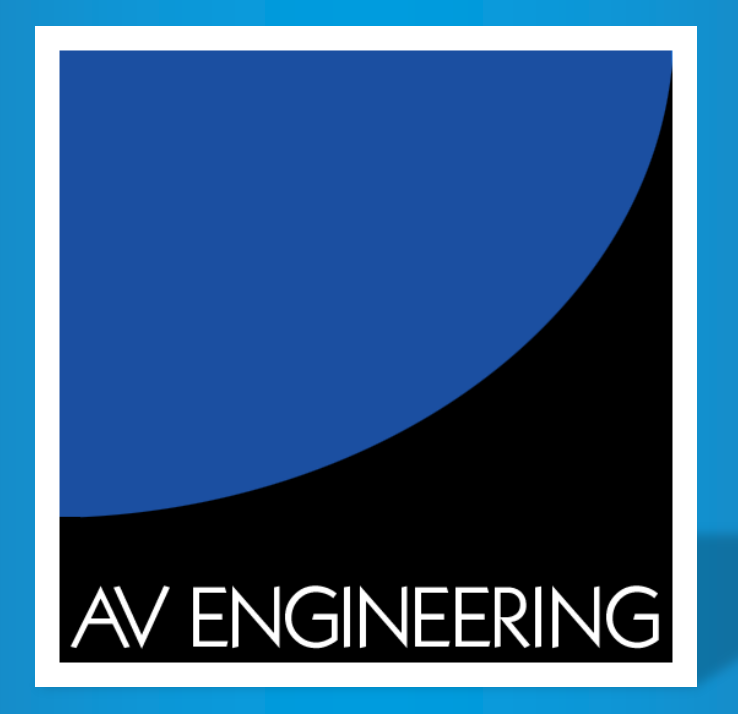

# **23. vzdělávací konference SUPro 2013**

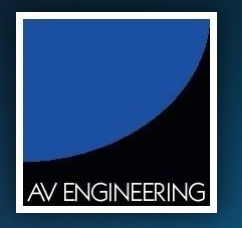

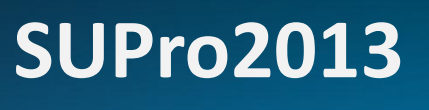

à

## AV ScriBatch - práce s parametry

**Jiří Křenek**

26.6.2013

23. vzdělávací konference **SUPro2013**

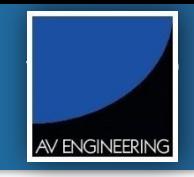

- AV ScriBatch Tools přehled
- Ukázka použití pod systémem Windchill

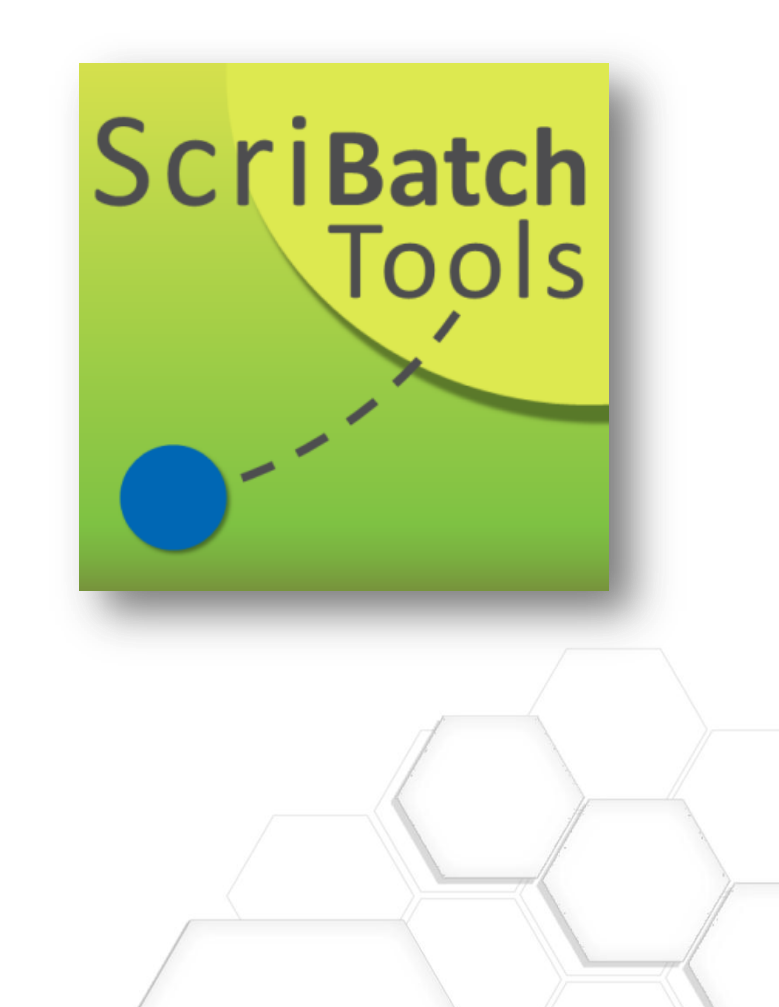

#### AV ScriBatch Tools – přehled **SUPro2013**

23. vzdělávací konference

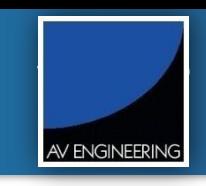

AV ScriBatch je aplikace pro hromadné modifikace a exporty objektů v prostředí PTC Creo Parametric nebo Pro/ENGINEER s možností napojení na PTC Windchill

#### Hlavní funkcionalita

- Manipulace s parametry a relacemi
- Přejmenovávání a přesouvání prvků
- Nastavení vlastností modelu Přesnost, Hustota, Materiál, .dtl Config, (Jednostky)
- Export výkresů do DXF a PDF
- Automatický Check-In / Check-Out z/do PTC Windchill
- Funkce BatchBackup hromadné zálohování objektů i s jejich výkresy
- Pomocné operace:
	- Automatická verifikace instancí
	- Provedení automatického spuštění ModelCHECKu
	- Export Family Table do textového souboru

#### Vlastnosti aplikace AV ScriBatch

- Dostupné pro PTC Creo Parametric 2.0, 1.0, Pro/E WF4.0 / WF5.0; (32b / 64b)
- Dokumentace v HTML a PDF generovaná z PTC Arbortext
- HTML Log soubor pro každou úlohu informace, varování, Creo View náhled
- Instalátor; Licence Plovoucí / Locked

**SUPro2013**

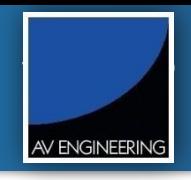

• Přidání parametrů do modelů

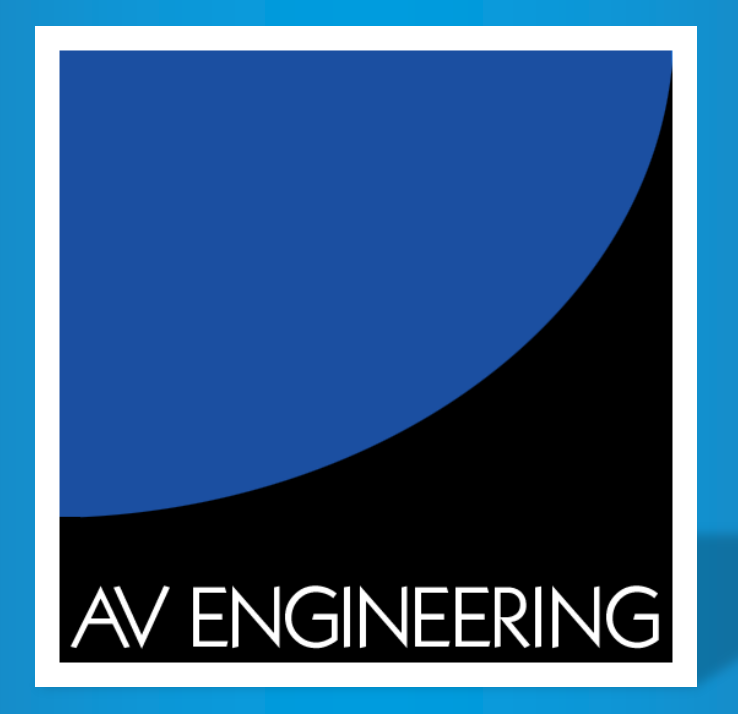

# **23. vzdělávací konference SUPro 2013**

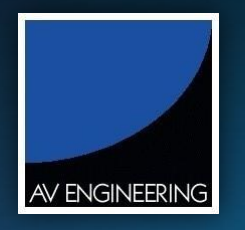

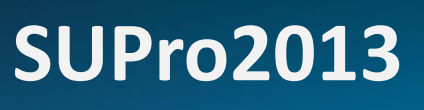

h.

# SAVE AS a nahrazení komponenty v sestavě a výkresu

**Jiří Křenek**

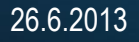

23. vzdělávací konference **SUPro2013**

AV ENGINEERING

- Nahrazení komponenty v sestavě
- Modifikace nové komponenty

**© 2013 AV ENGINEERING, a.s.** 

#### Nahrazení komponenty v sestavě

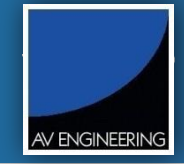

• Windchill umožňuje vytvoření nového dílu ze stávajícího a zároveň nahrazení původního dílu v sestavě (sestavách), kde je použit. Přes pravé tlačítko myši zvolte funkcionalitu Uložit jako, zvolte nový název pro objekt a klikněte na tlačítko Další.

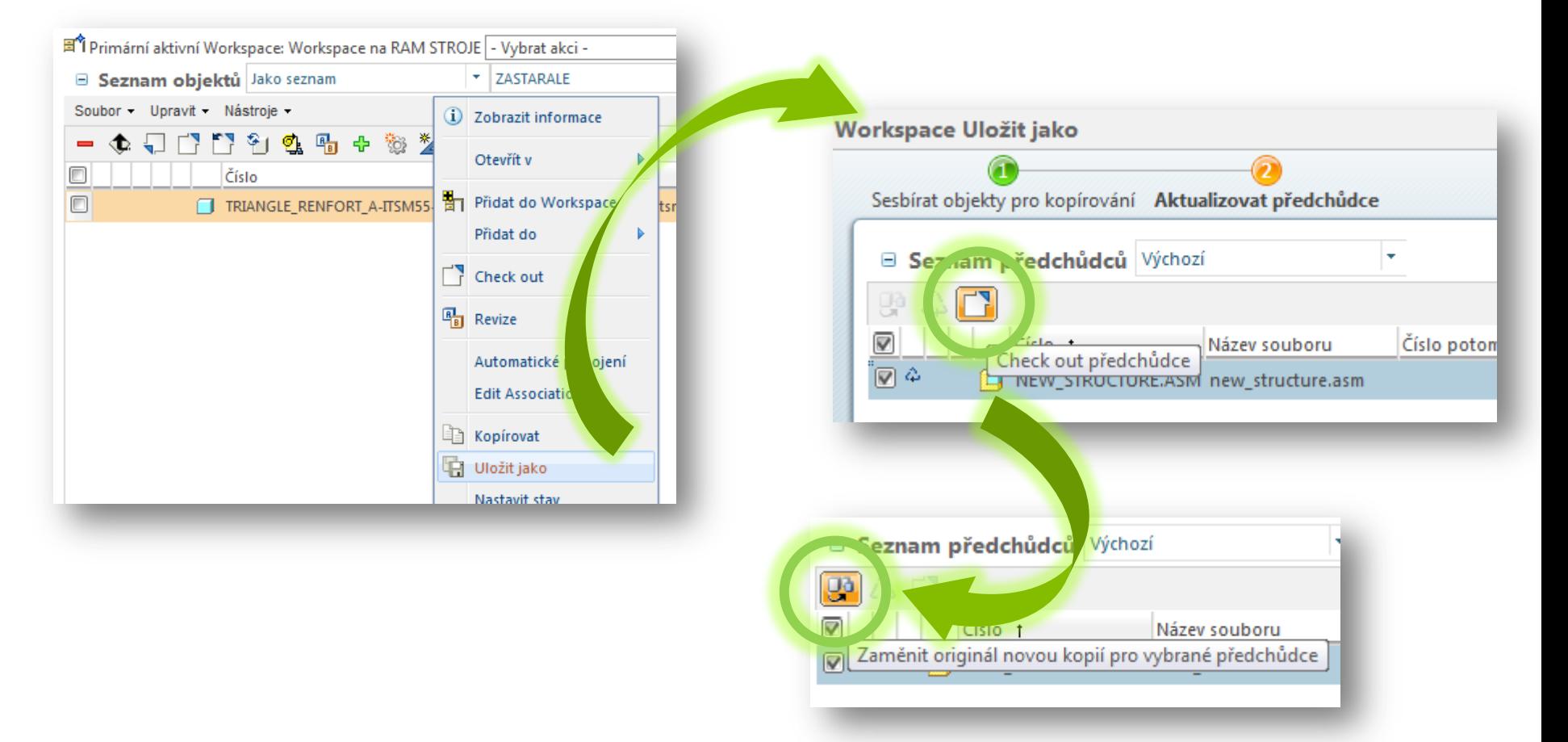

## **Modifikace nové komponenty** and the surface surface surface surface  $\sum_{\text{23. vzdělávací konference}}$

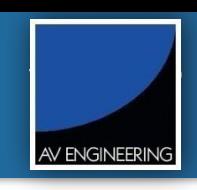

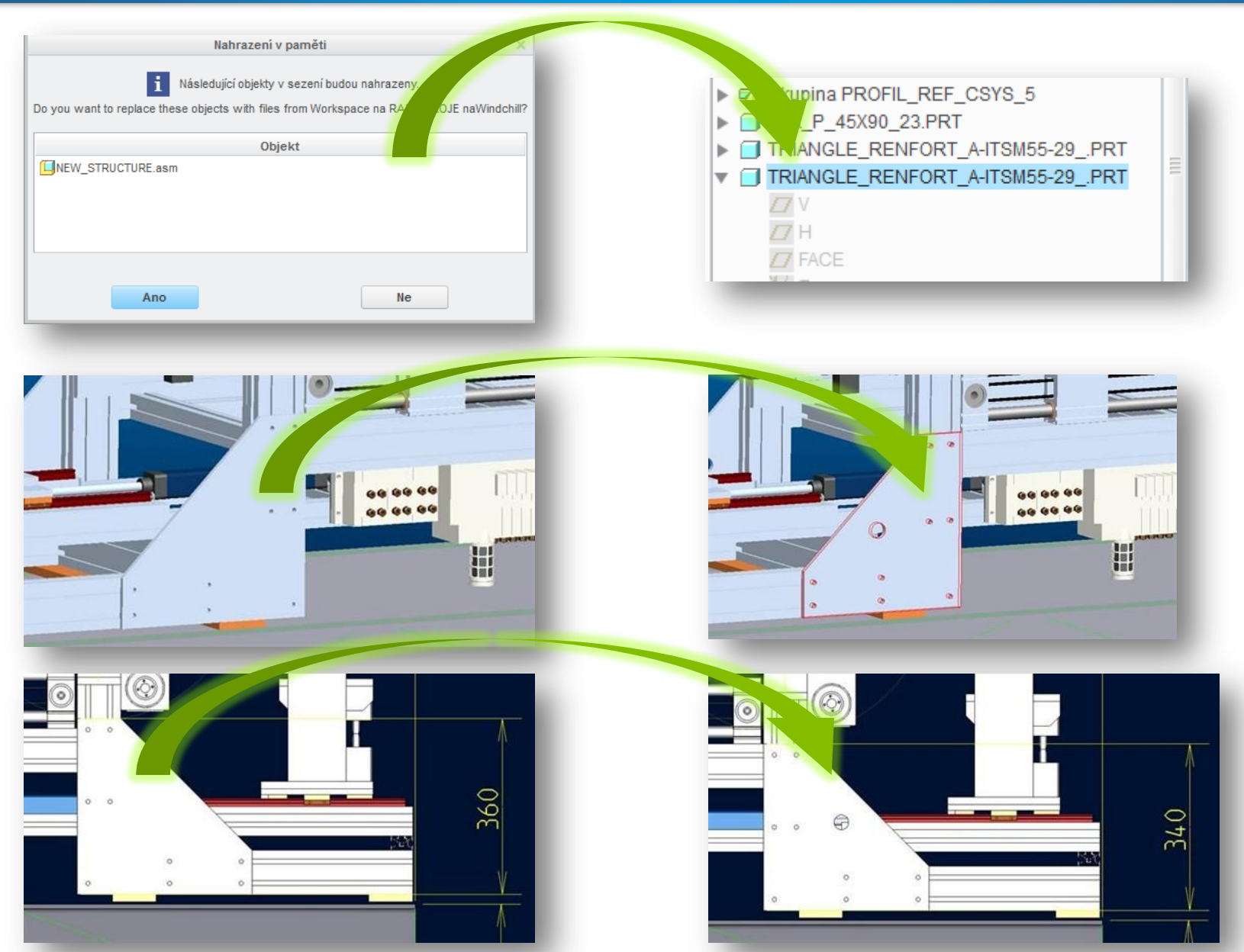

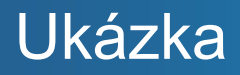

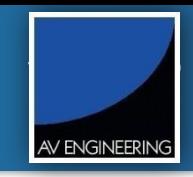

• Ukázka SAVE AS ve Workspace a nahrazení komponenty v sestavě i výkresu.

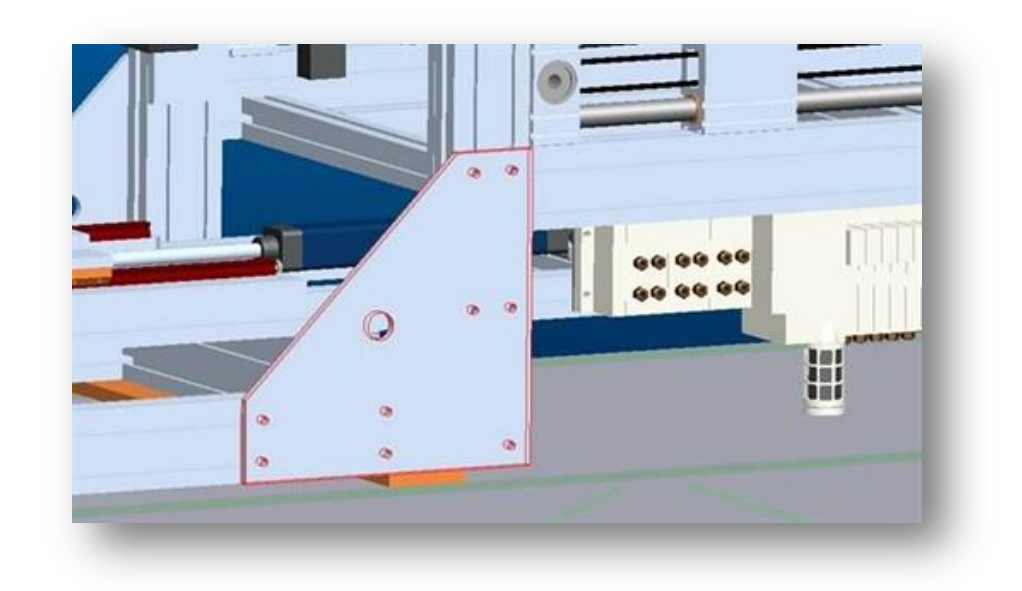

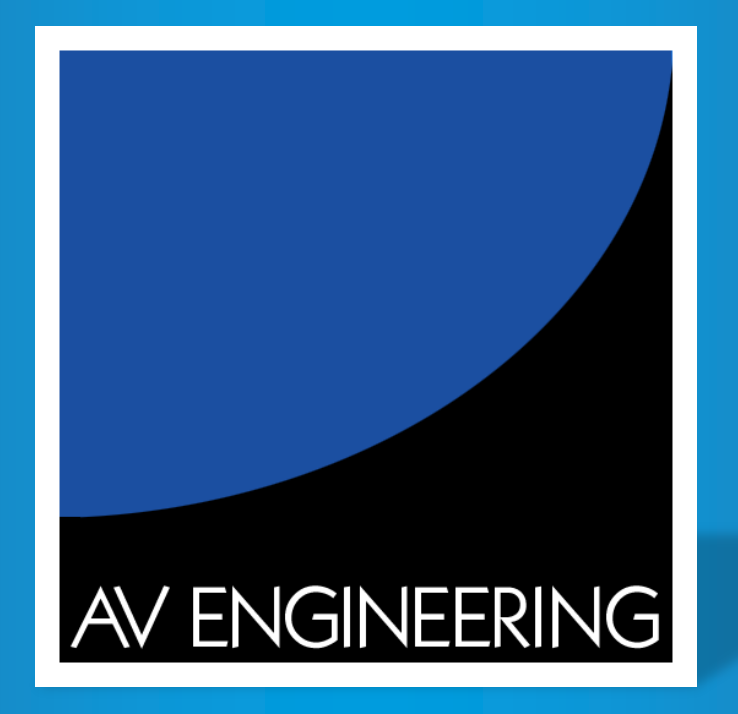

# **23. vzdělávací konference SUPro 2013**

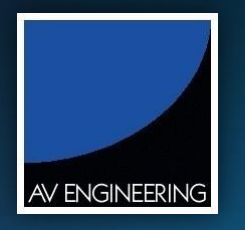

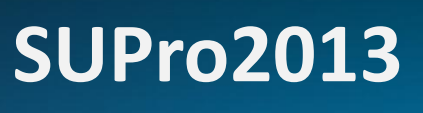

# Replace ve Workspace a nahrazení komponenty v sestavě

R.

**Jiří Křenek**

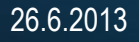

23. vzdělávací konference

**SUPro2013**

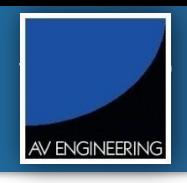

- Nastavení a použití
- Ukázka
#### Nastavení a použití **SUPro2013**

23. vzdělávací konference

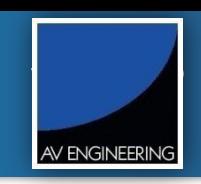

39

#### • Preference manager

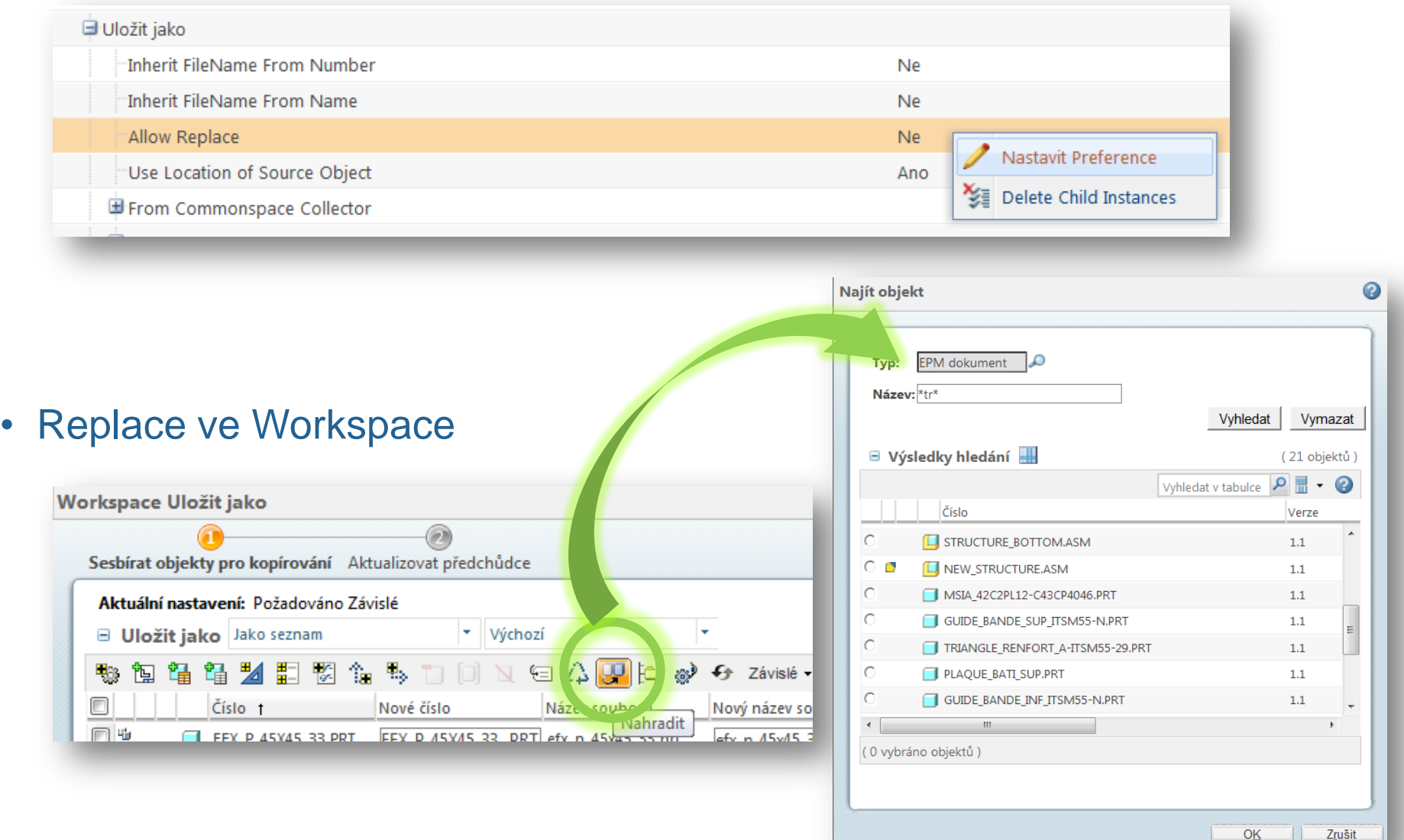

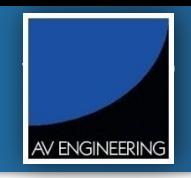

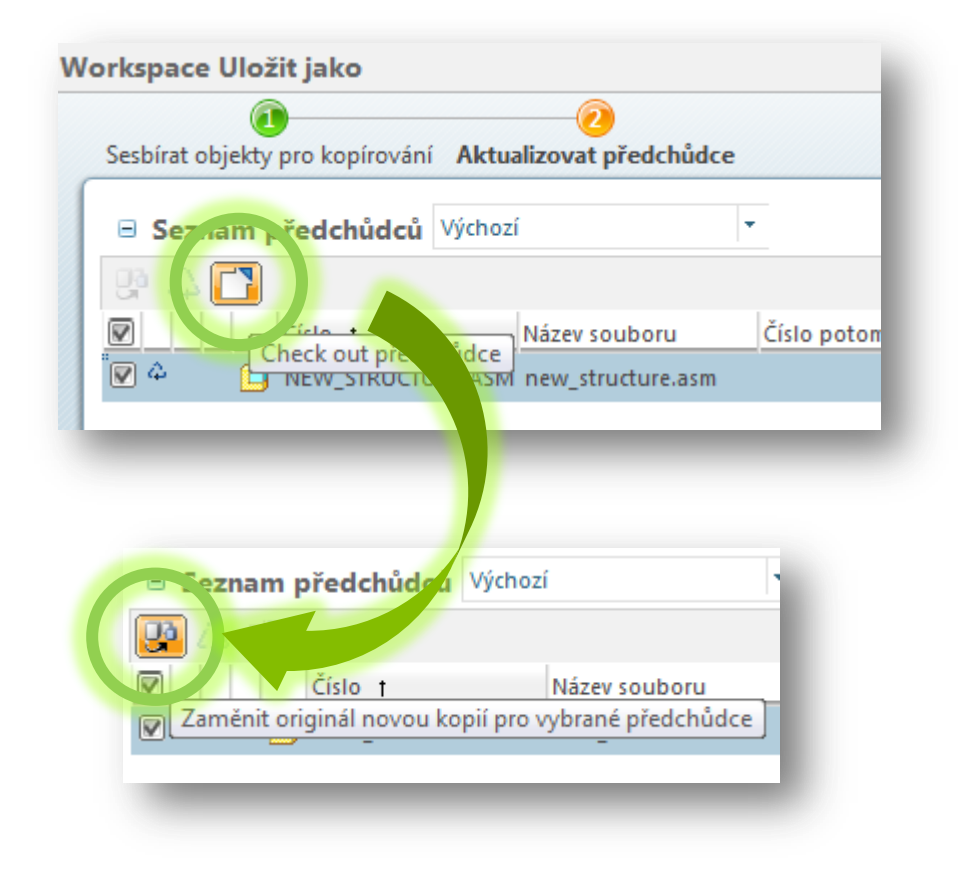

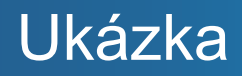

**SUPro2013**

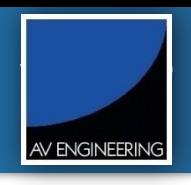

• Replace komponenty ve Workspace

**© 2013 AV ENGINEERING, a.s.** 

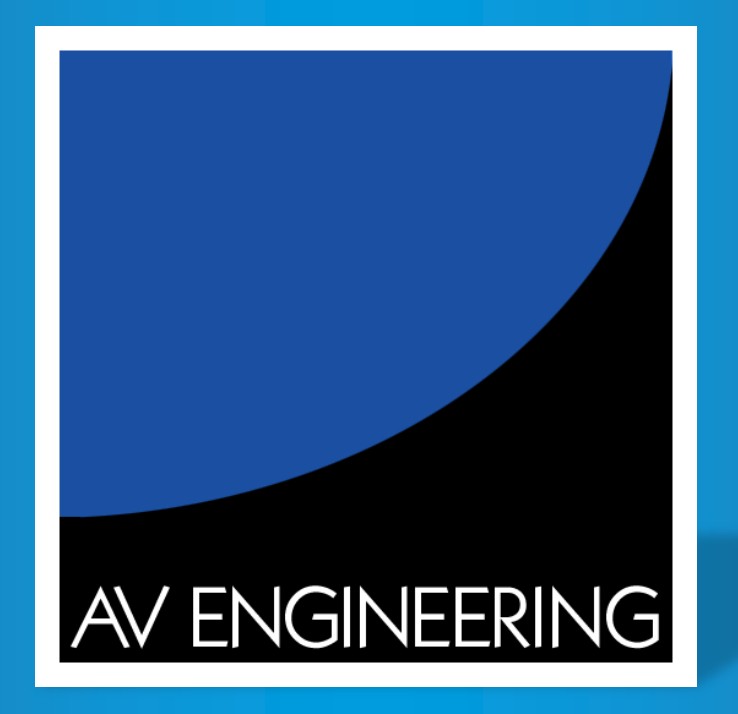

# **23. vzdělávací konference SUPro 2013**

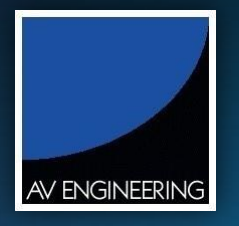

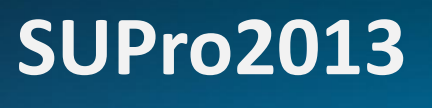

**BEE** d.

### Vizualizace

**Jiří Křenek**

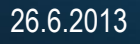

#### Agenda

23. vzdělávací konference

**SUPro2013**

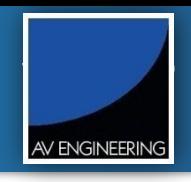

- Globální nastavení Creo View
- Černobílý tisk a vizualizace
- Vytvoření nové publikační úlohy

#### Globální nastavení Creo View

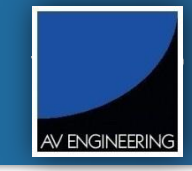

#### • Nastavuje se pomocí xml souboru ve Visualization Configuration Administration.

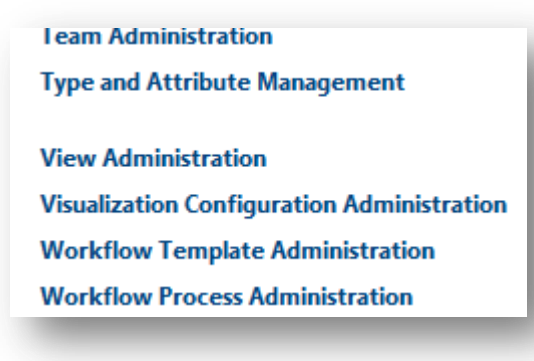

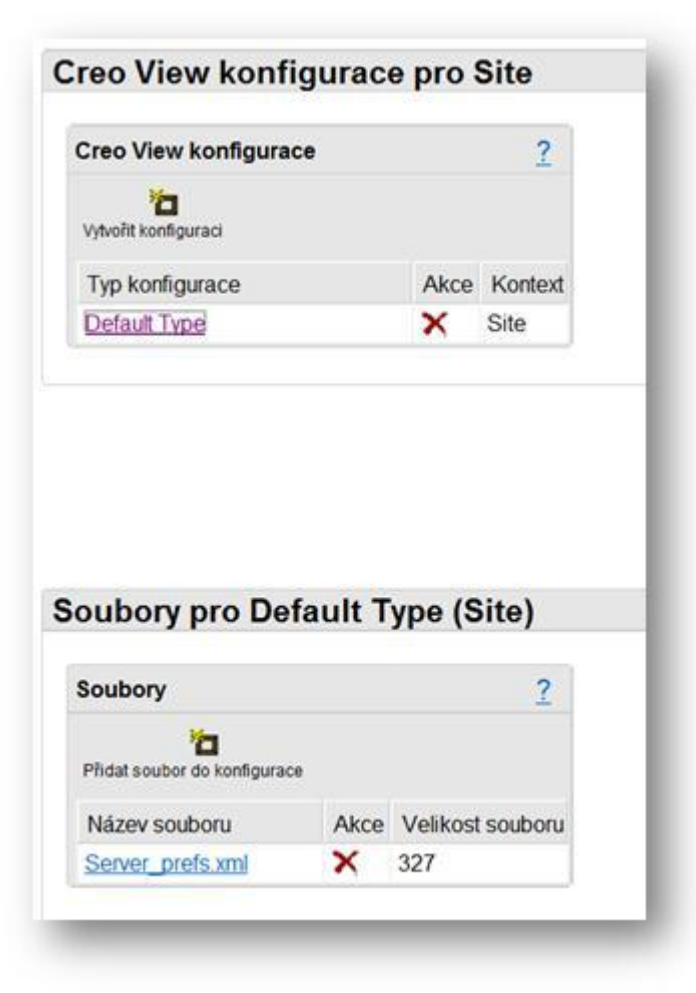

#### Globální nastavení Creo View

23. vzdělávací konference **SUPro2013**

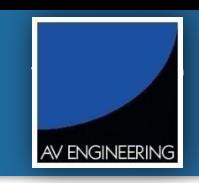

• Xml konfigurační soubory Creo View jsou uloženy v adresáři %CreoView\_home%\preferences\ProductView, které můžete použít (po úpravě) pro globální nastavení Creo View.

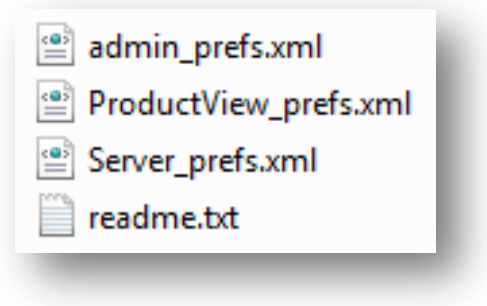

#### Černobílý tisk a vizualizace

#### • Nastavení pro černobílý tisk

```
<?xml version="1.0" encoding="UTF-8"?>
```

```
- <preferences>
```
- <category name="Drawing Viewer">

<preference name="auto\_adjust\_line\_colors" value="True"/>

- <preference name="approximate\_arcs\_from\_polylines" value="True"/>
- <preference name="monochrome\_display" value="True" locked="true"/>

</category> </preferences>

#### Před načtením xml souboru • Po načtení xml souboru

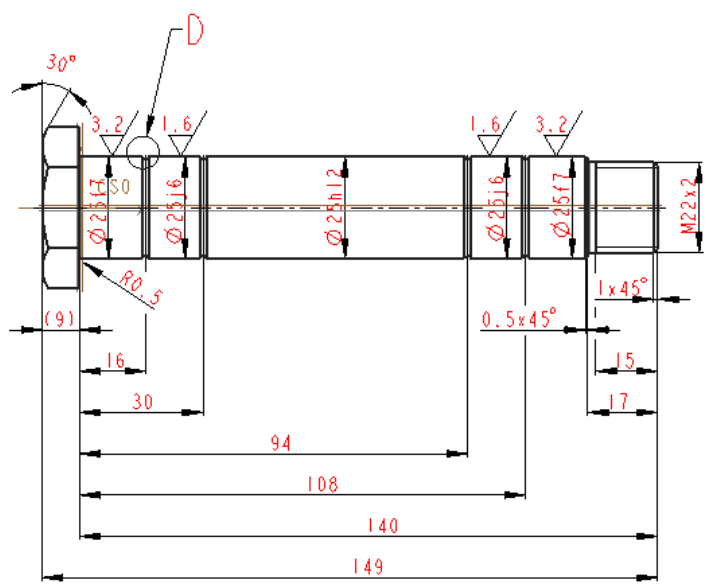

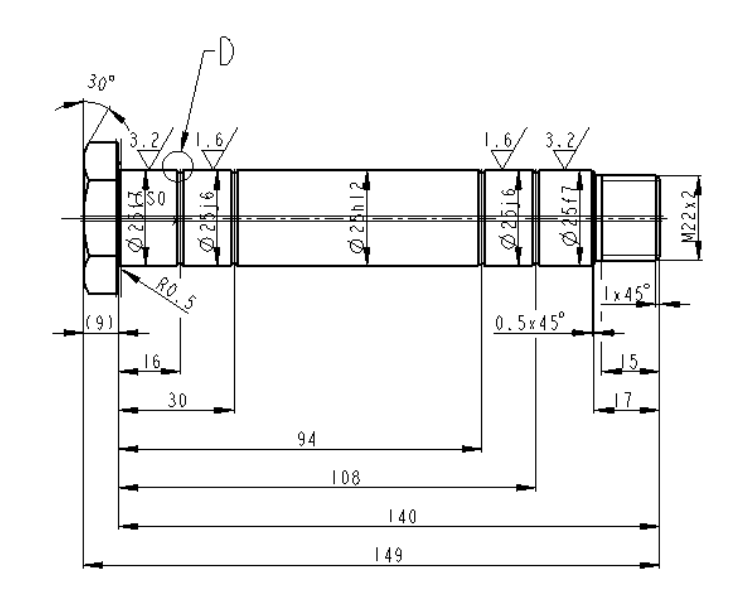

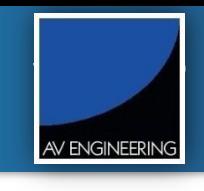

23. vzdělávací konference **SUPro2013**

#### Vytvoření nové publikační úlohy

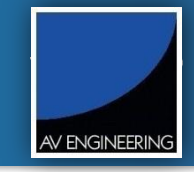

• Časem, při používání systému Windchill, se můžou administrátoři systému potkat s otázkou "Jak vyřešit vizualizaci jen pro výkresovou dokumentaci?"

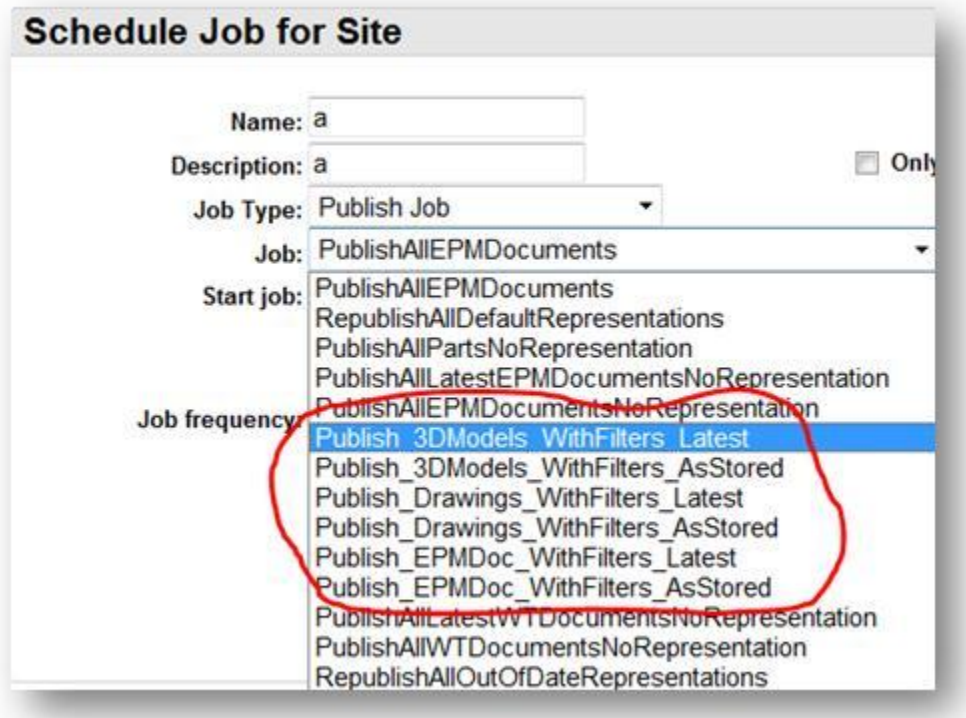

#### Nastavení

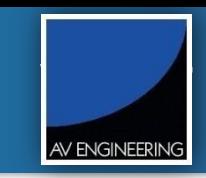

- Nakopírovat soubor additions.xconf do <WT\_HOME>/codebase Nachází se v zip balíčku \codebase\com\ptc\ssp\wvs\jobs\additions.xconf
- Nakopírovat řádek ze souboru site.xconf.additions do vašeho site.xconf
- Nakopírovat celou adresářovou strukturu včetně souborů ze zip balíčku od ssp/wvs/jobs do <WT\_HOME>/codebase/com/ptc/
- V souboru additions.xconf, který se nachází v "D:\Windchill\_10.1\Windchill\codebase\com\ptc\ssp\wvs\jobs\ přepsat cestu na vaší instalaci Windchill. V této cestě je odkaz na soubor **additionalEPMDocJobs.properties**, kterým se řídí nastavení pro jednotlivé úlohy.
- Použít příkaz xconfmanager p ve windchill shell
- Restartovat Windchill s vymazáním cache

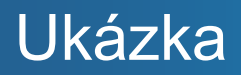

**SUPro2013**

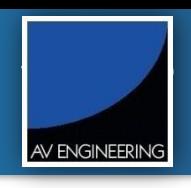

• Ukázka konečného nastavení ve Windchill

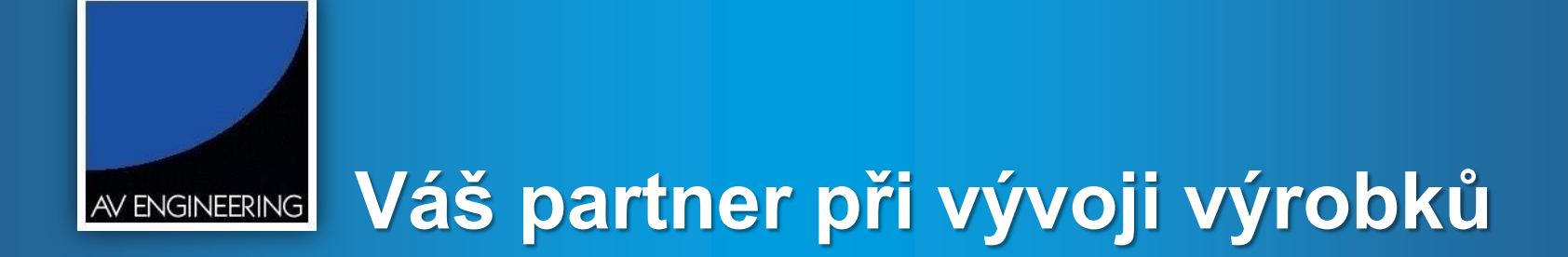

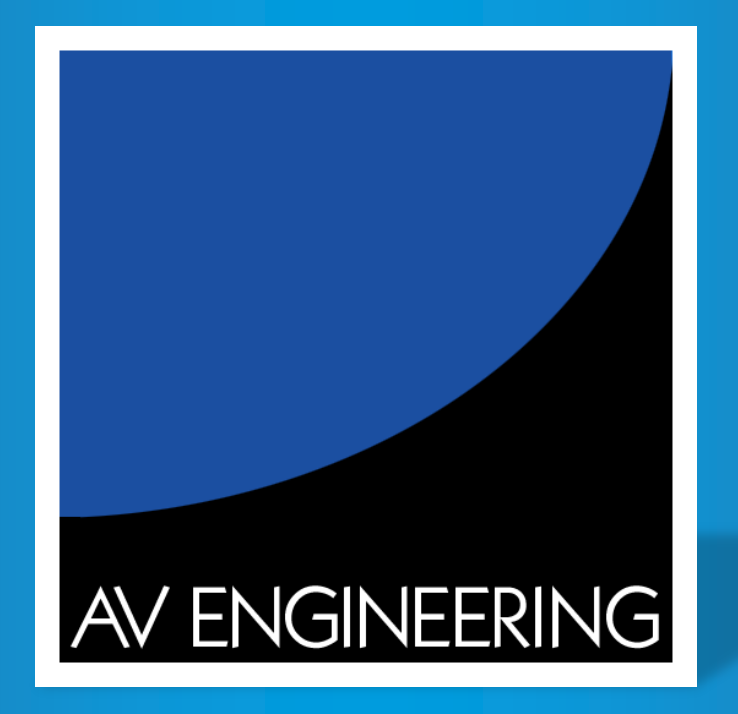

# **23. vzdělávací konference SUPro 2013**

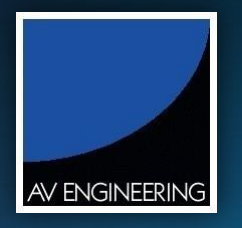

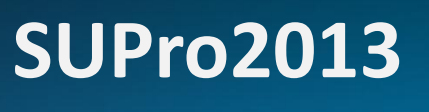

 $\frac{1}{\sqrt{2}}$ 

### Automatické exporty (PDF, IGES, STEP)

**Jiří Křenek**

26.6.2013

#### Agenda

23. vzdělávací konference

**SUPro2013**

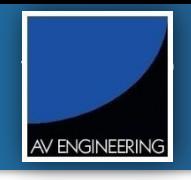

- Automatické exporty (PDF, IGES, STEP)
- Nastavení
- Ukázka

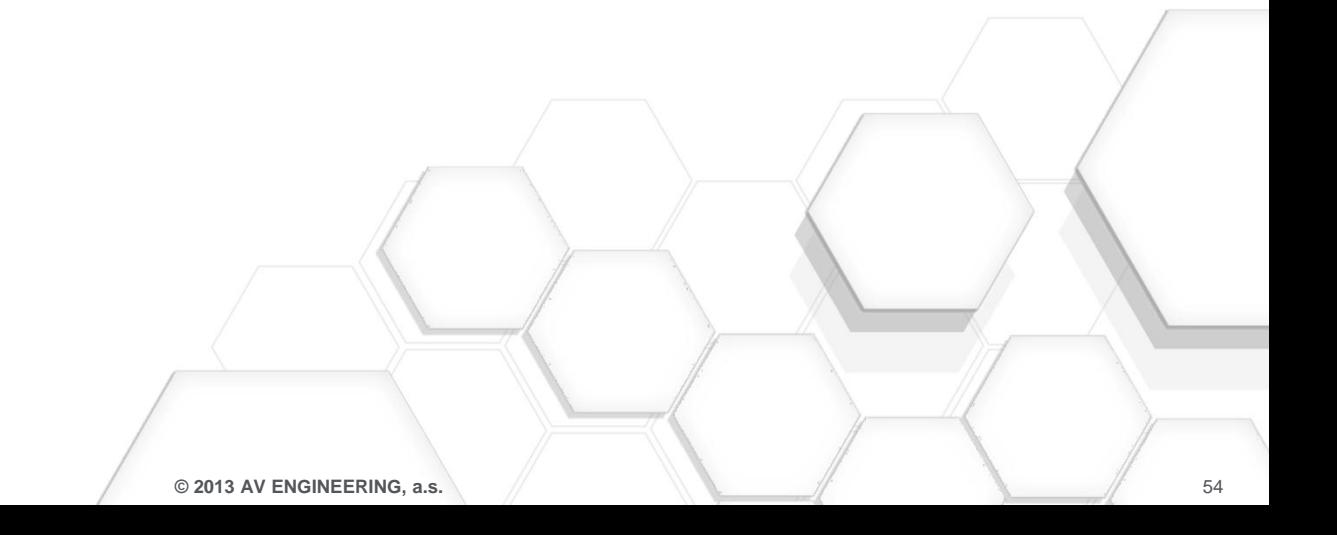

#### Automatické exporty (PDF, IGES, STEP)

23. vzdělávací konference

#### **SUPro2013**

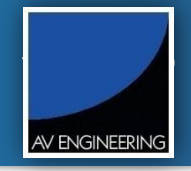

#### • Po aplikování nastavení

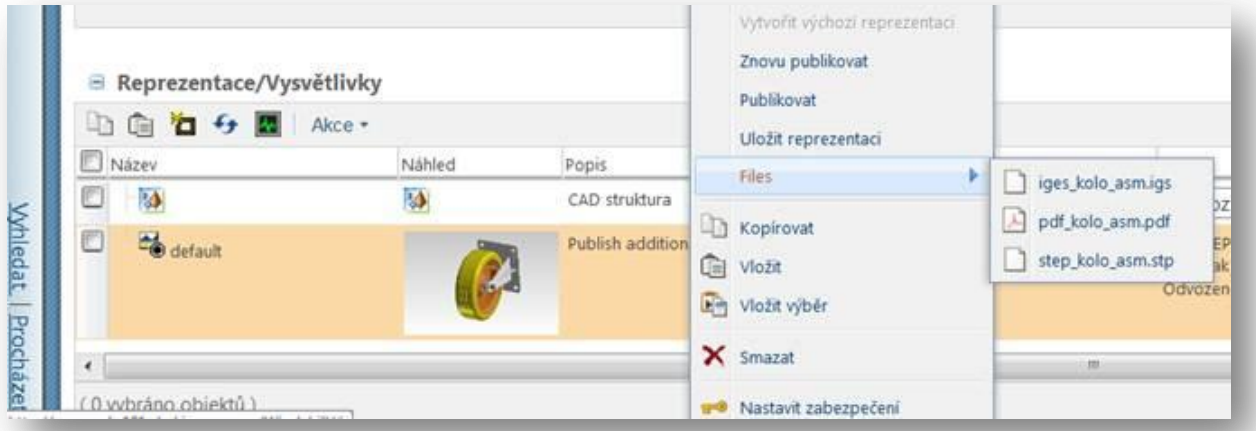

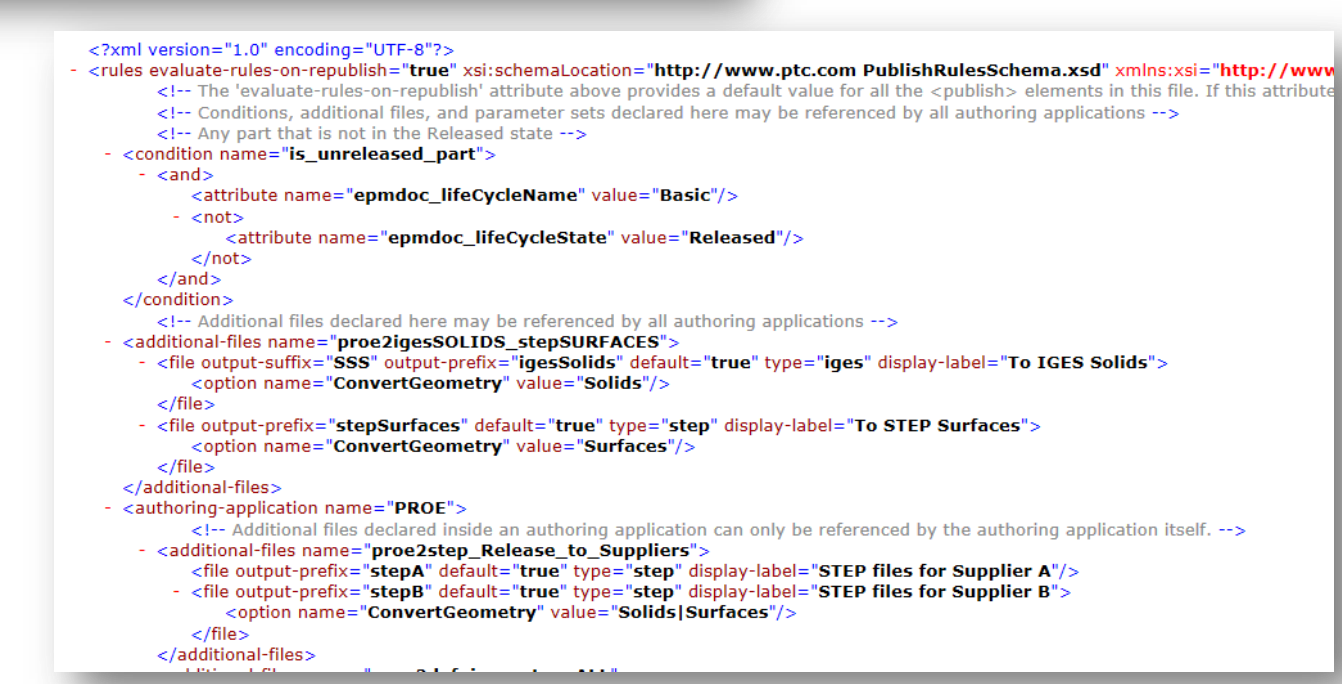

#### Nastavení

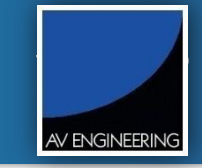

#### • Nastavení pro automatické generování souborů

#### **Business Administration**

**Business Rules Introduction to Numbering Schemes Introduction to Versioning Schemes Life Cycle Template Administration Object Initialization Rules Administration Participant Administration Policy Administration Preference Management Promotion Preference Management Publish and Thumbnail Control Report Management Team Administration Type and Attribute Management** 

**Visualization Configuration Administration** 

#### **Creo View konfigurace pro AVENG**

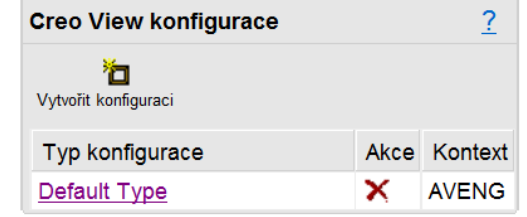

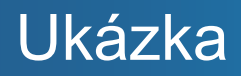

**SUPro2013**

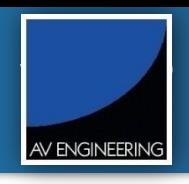

• Nastavení a ukázka generování souborů

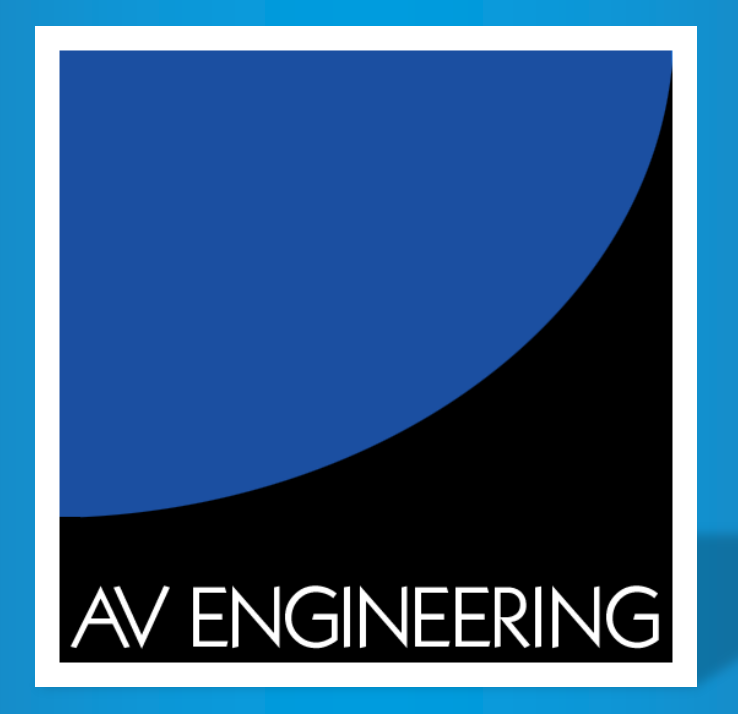

# **23. vzdělávací konference SUPro 2013**

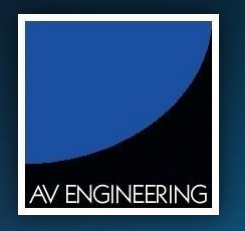

#### **SUPro2013**

Automatické podpisy do rohového razítka výkresu při Promote

**Jiří Křenek**

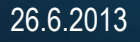

#### Agenda

23. vzdělávací konference

**SUPro2013**

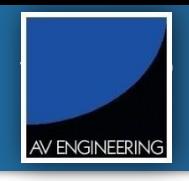

- Popis situace
- Živá ukázka
- Nastavení

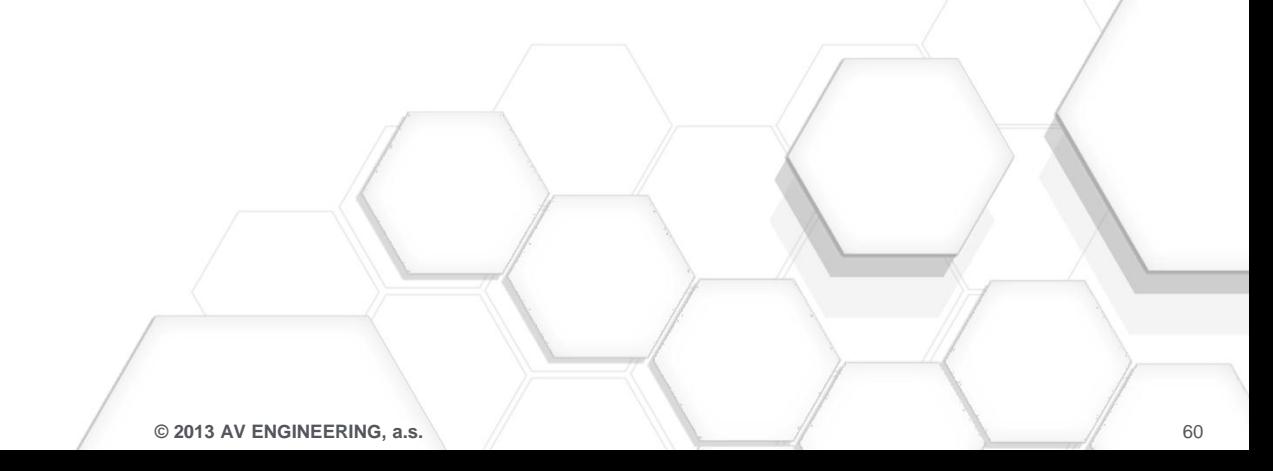

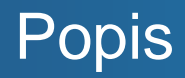

AV ENGINEERING

- Požadavek na automatické zapsání jmen schvalujících do rohového razítka výkresu.
- Aplikace načte zvolené uživatele, kteří mají posoudit daná data a zapíše do parametrů posuzovaného CAD objektu.
- Automatická tvorba vizualizace i se jmény schvalujících. Výhoda pro uživatele s Creo View.
- Viditelnost jmen po otevření výkresu v Creo Parametric.
- Dohledatelnost objektů dle parametrů jmen schvalujících.

#### Ukázka

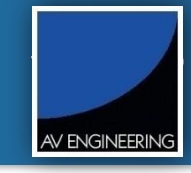

#### • Živá ukázka zapsání jmen schvalujících do rohového razítka výkresu.

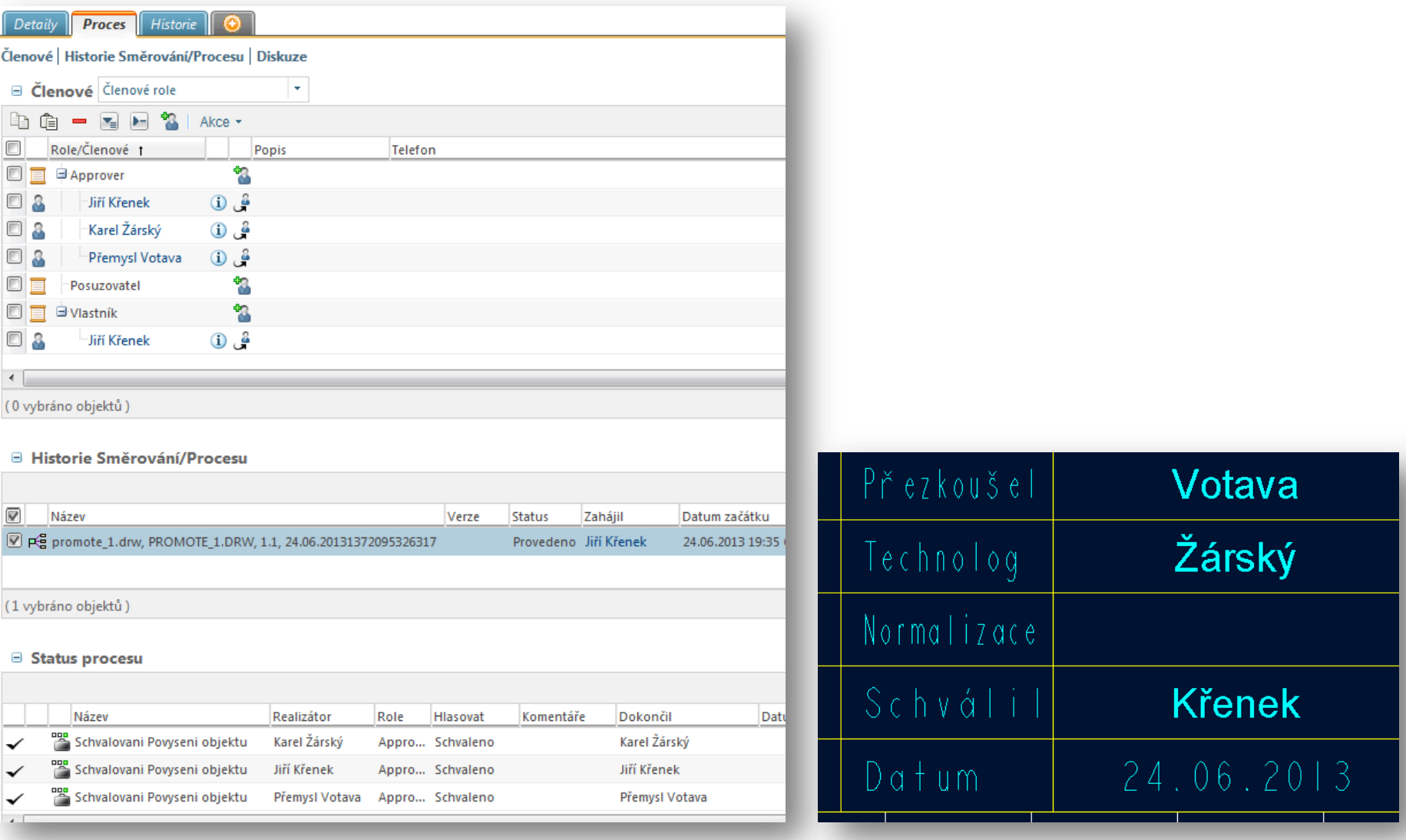

#### Nastavení – Workflow povyšovacího procesu supro2013

23. vzdělávací konference

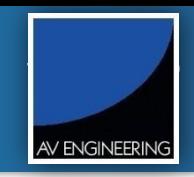

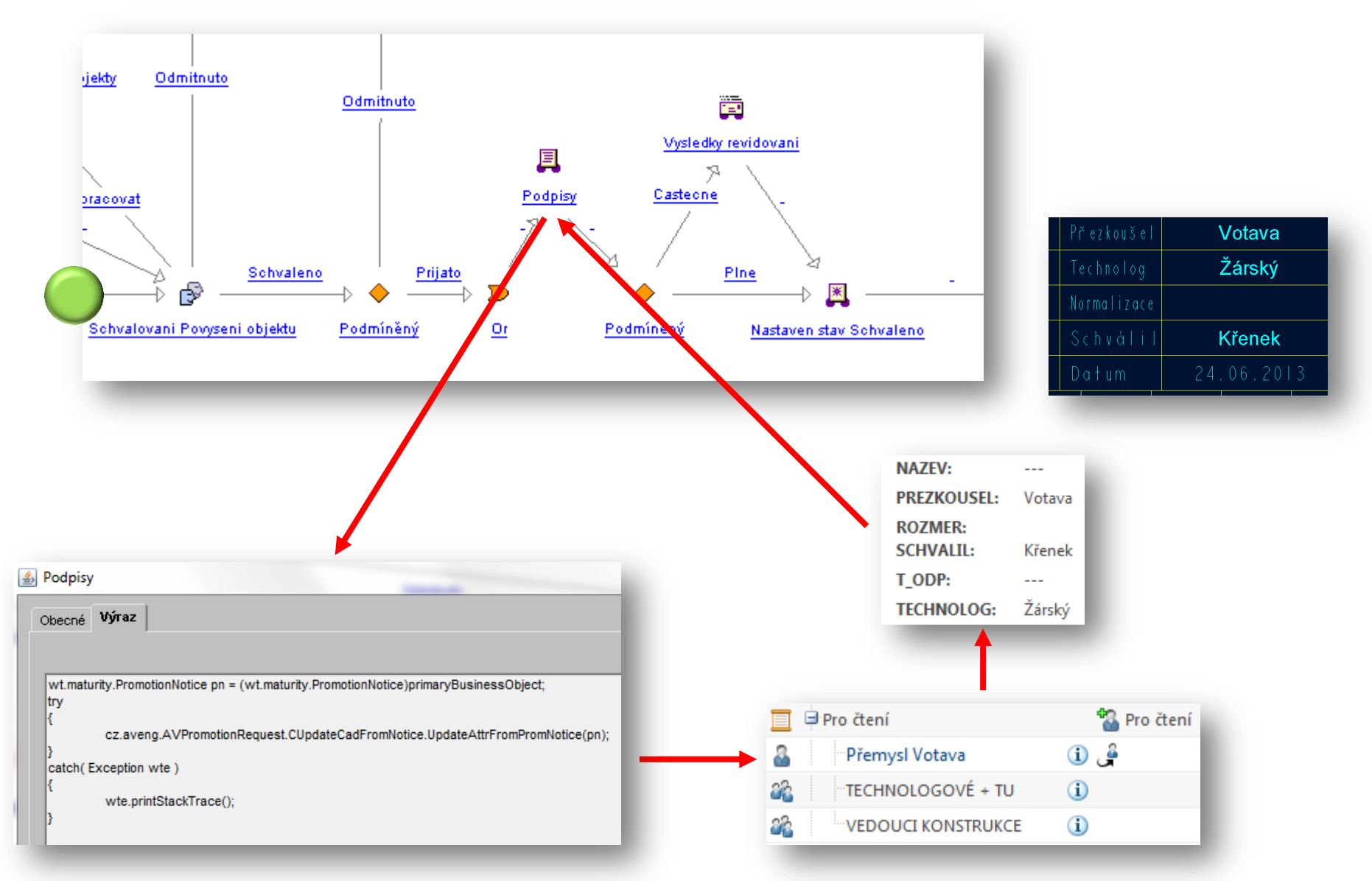

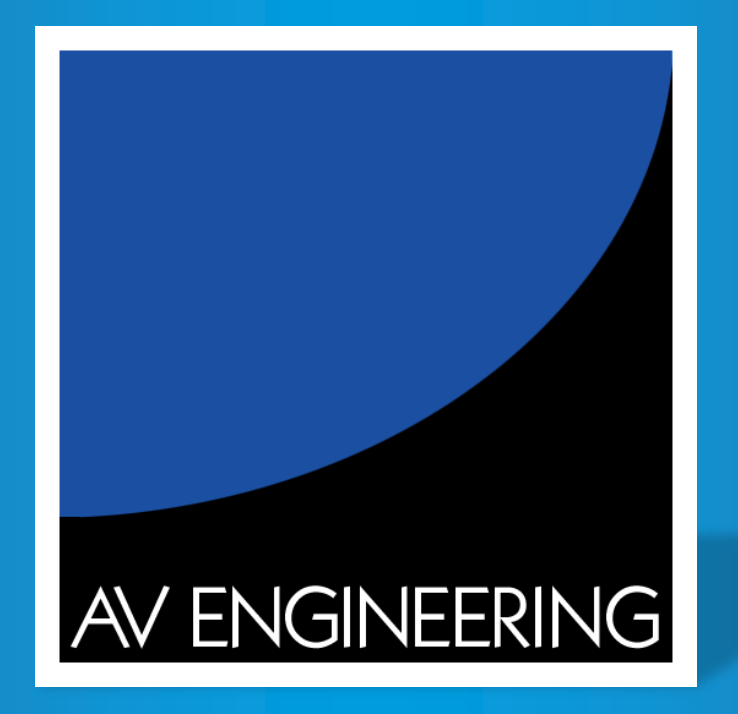

# **23. vzdělávací konference SUPro 2013**

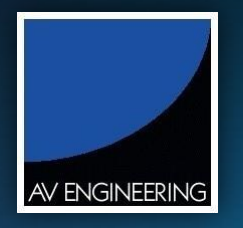

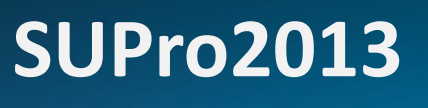

 $\frac{1}{\sqrt{2}}$ 

### Zapsání parametru SIZE do modelu

**Jiří Křenek**

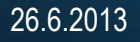

#### Agenda

23. vzdělávací konference

**SUPro2013**

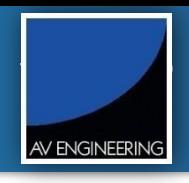

- Nastavení
- Použití
- Použití s aplikací AV ScriBatch

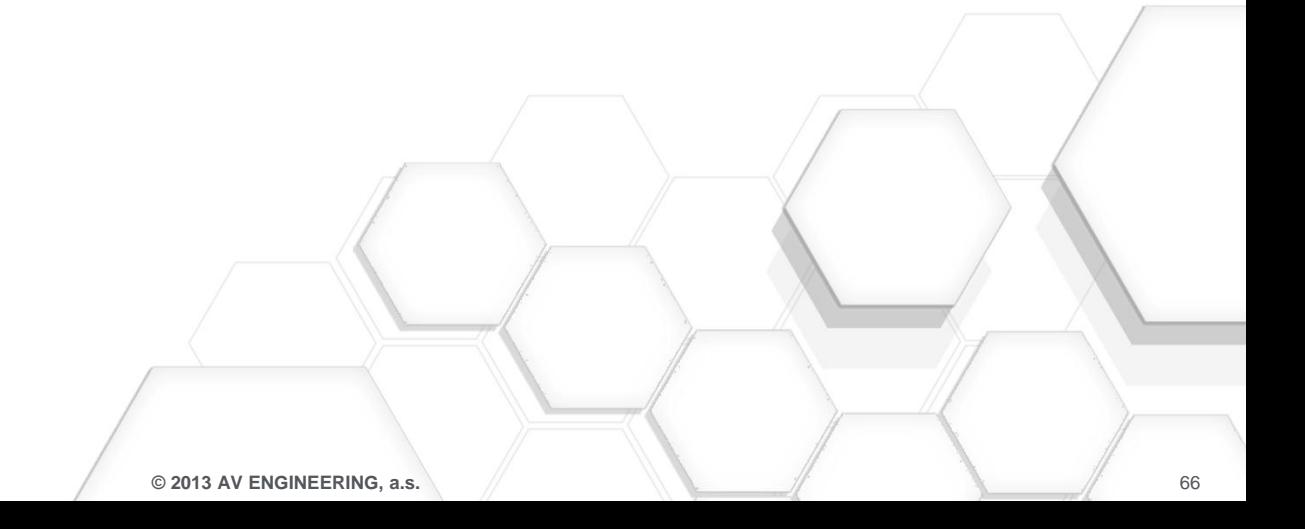

Pokud vytváříte konfiguraci pro ModelCheck v Creo Parametric, tak se nachází zde. **File >Options >Environment >ModelCHECK Settings**

Nastavit ModelCHECK konfigurační soubor (\*.mch) parametr **OVERALL\_SIZE** na **Y** pro příslušný ModelCheckový mód.

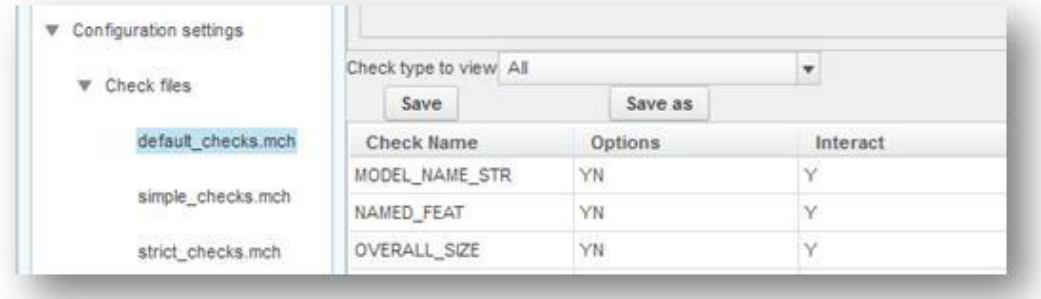

Nastavit ModelCHECK konfigurační soubor (\*.mch) parametr **ADD\_CHK\_PARAM** na **Y** pro příslušný ModelCheckový mód.

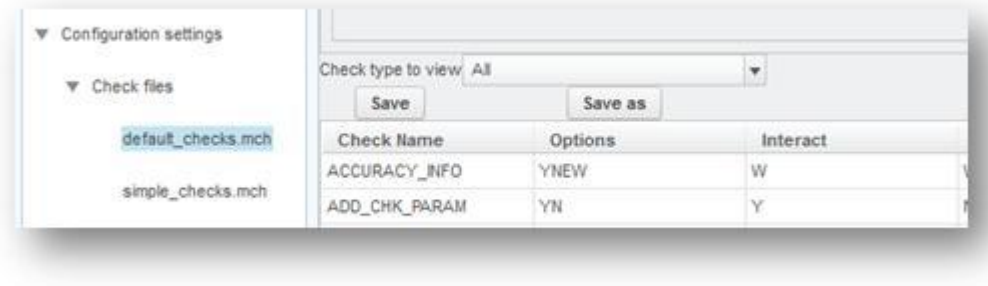

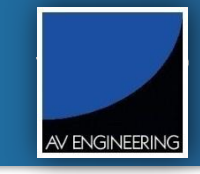

Restartovat Creo Parametric, otevřít příslušný model a spustit ModelCheck v příslušném módu a výsledek může vypadat takto.

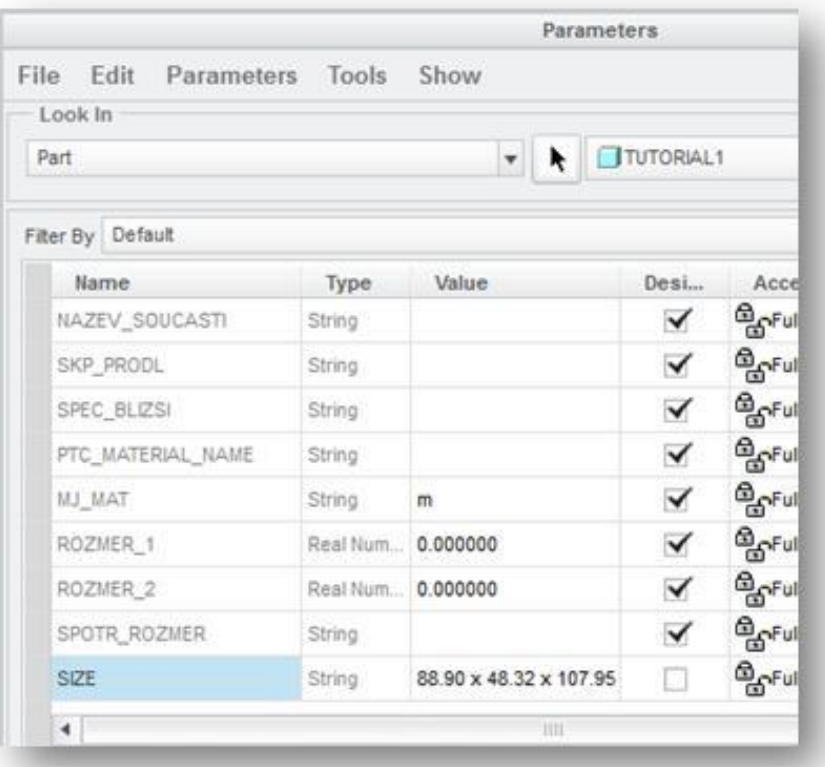

#### ModelCheck v AV ScriBatch

23. vzdělávací konference **SUPro2013**

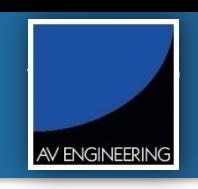

#### • Spuštění aplikace ModelCheck pomocí AV ScriBatch

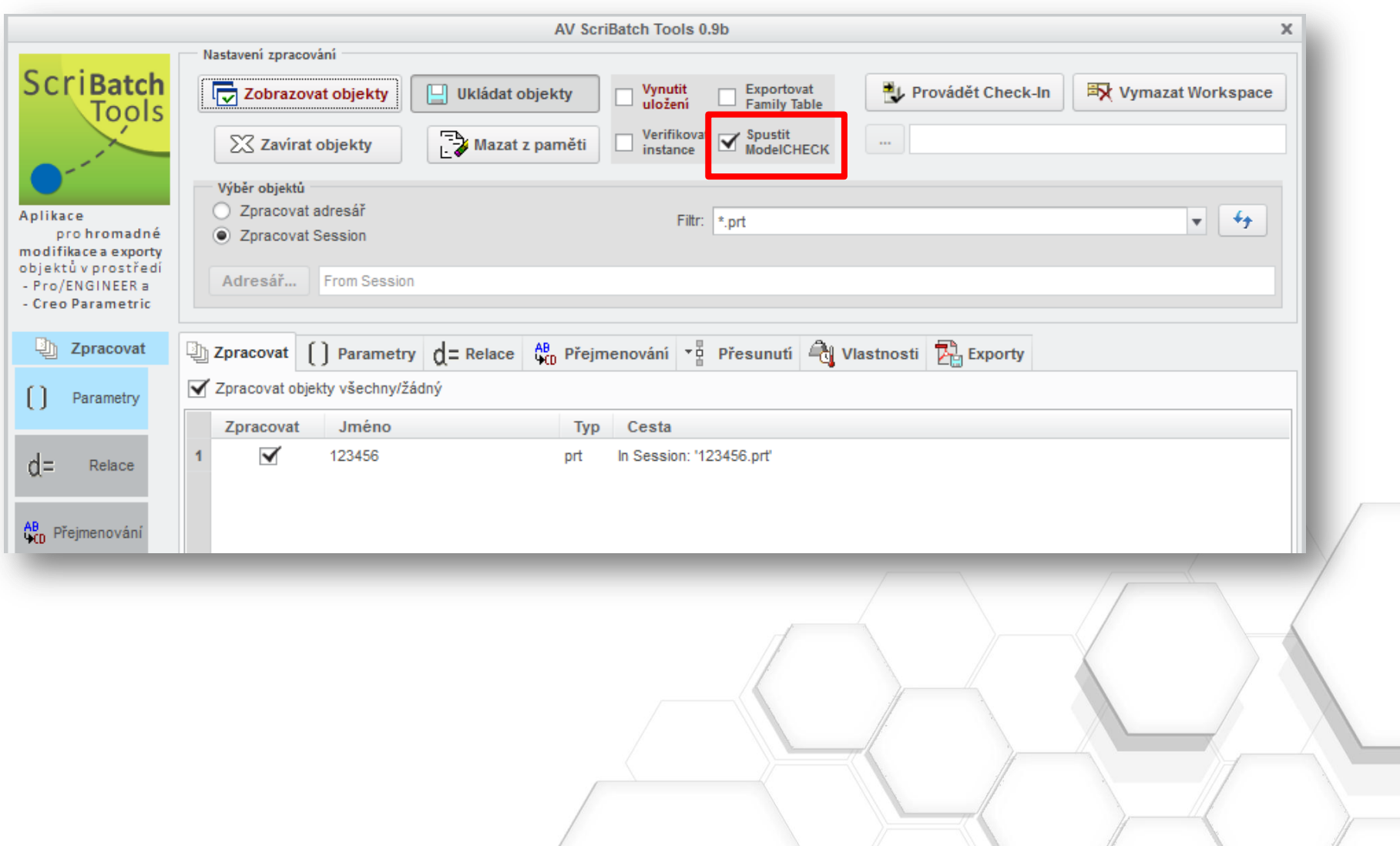

**SUPro2013**

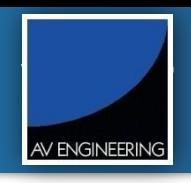

• Doplnění hodnoty parametru SIZE

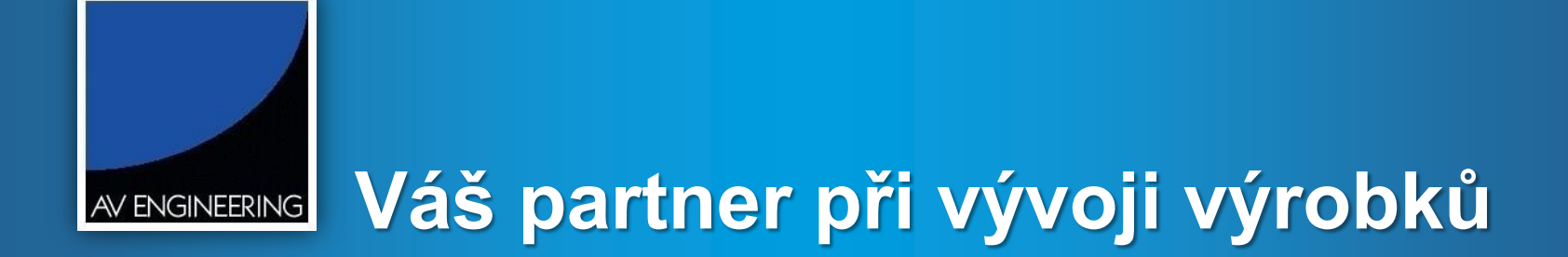

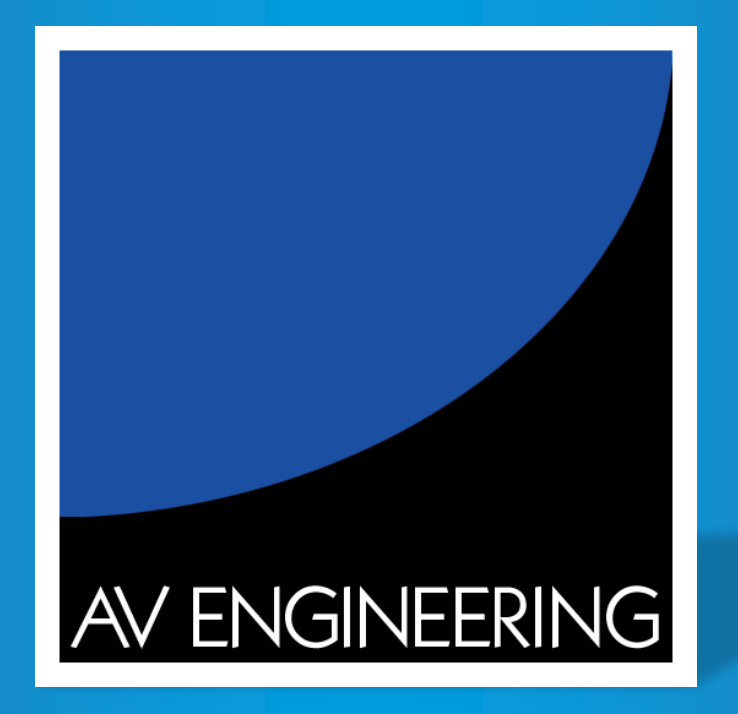

# **23. vzdělávací konference SUPro 2013**

**SUPro2013**

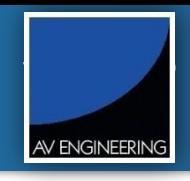

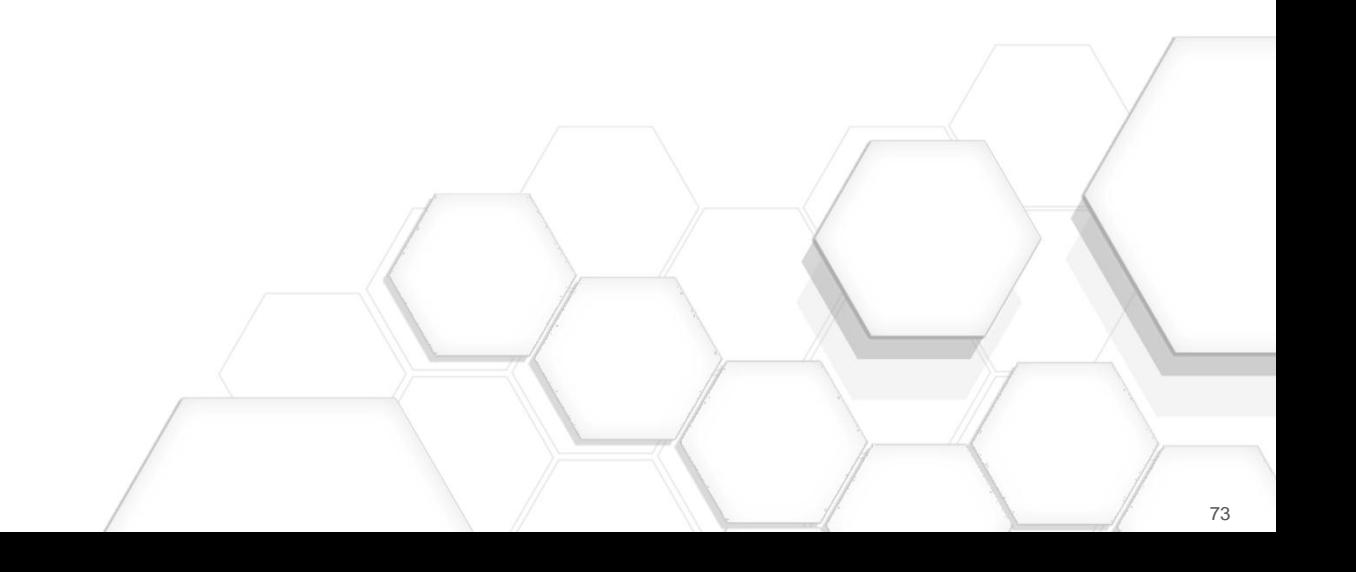

#### Shape indexing

23. vzdělávací konference **SUPro2013**

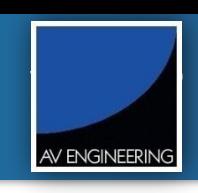

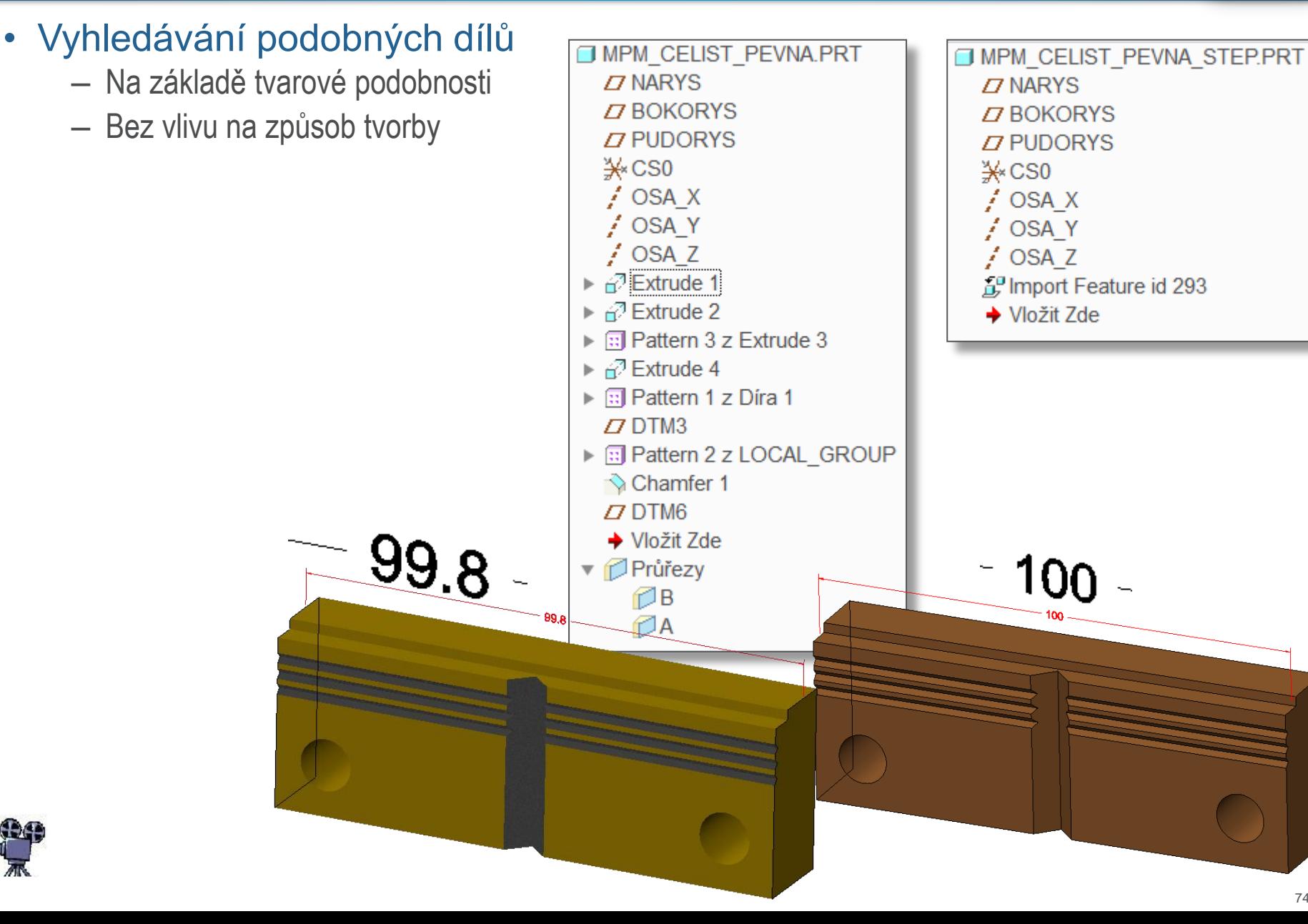

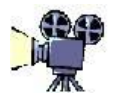
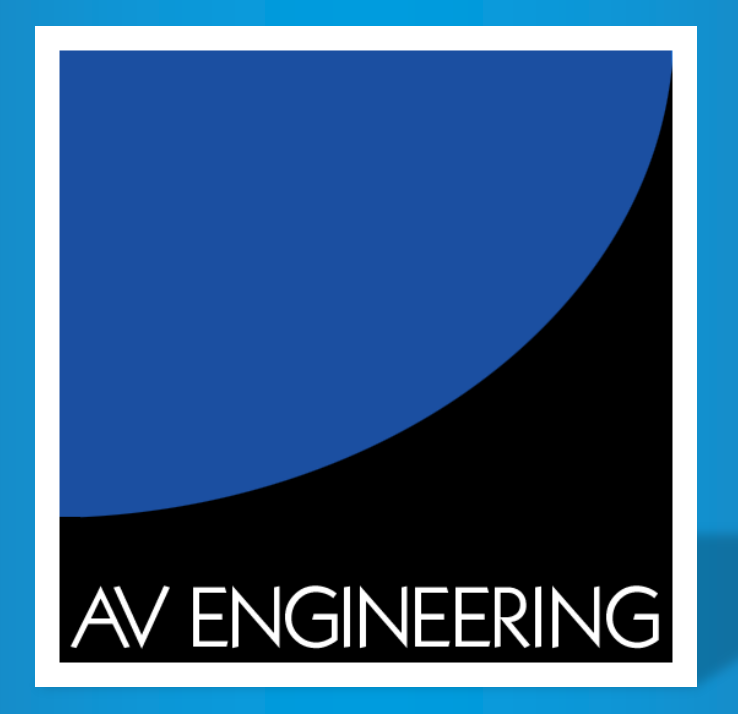

## **23. vzdělávací konference SUPro 2013**

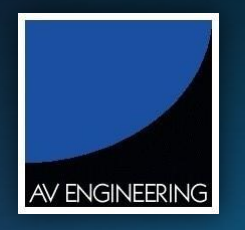

23. vzdělávací konference

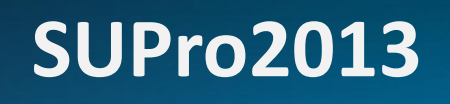

## Hardware konfigurace pro Vaši konstrukční kancelář

**Karel Žárský**

26. června 2013

23. vzdělávací konference

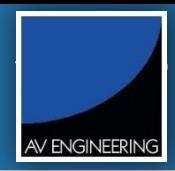

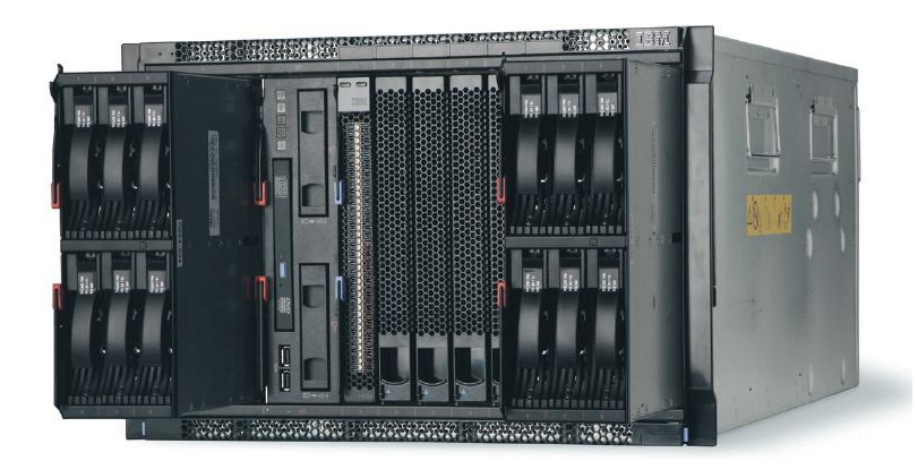

BladeCenter S s šesti serverovými pozicemi pro blade servery a dvěma disk storage moduly (až 12 TB).

BladeCenter S s redundantními napájecími zdroji. Redundatní komponenty IBM BladeCenter S šasí<br>zahrnují chlazení i všechny komunikační a datové cesty.

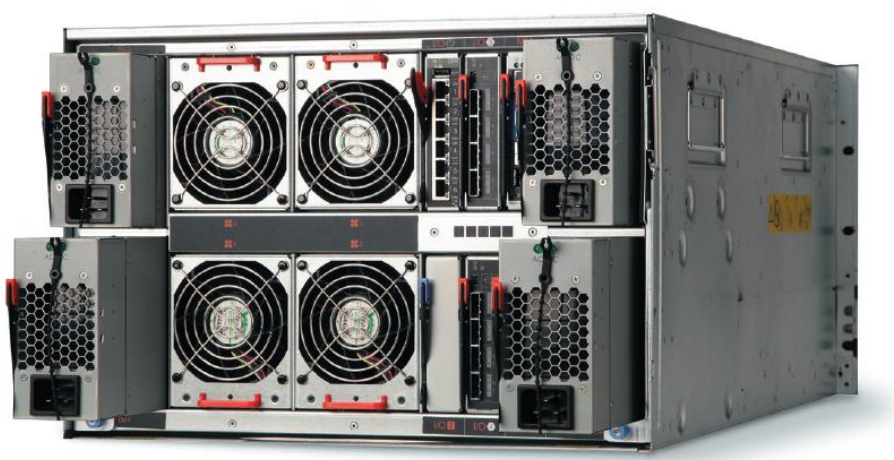

23. vzdělávací konference

AV ENGINEERING

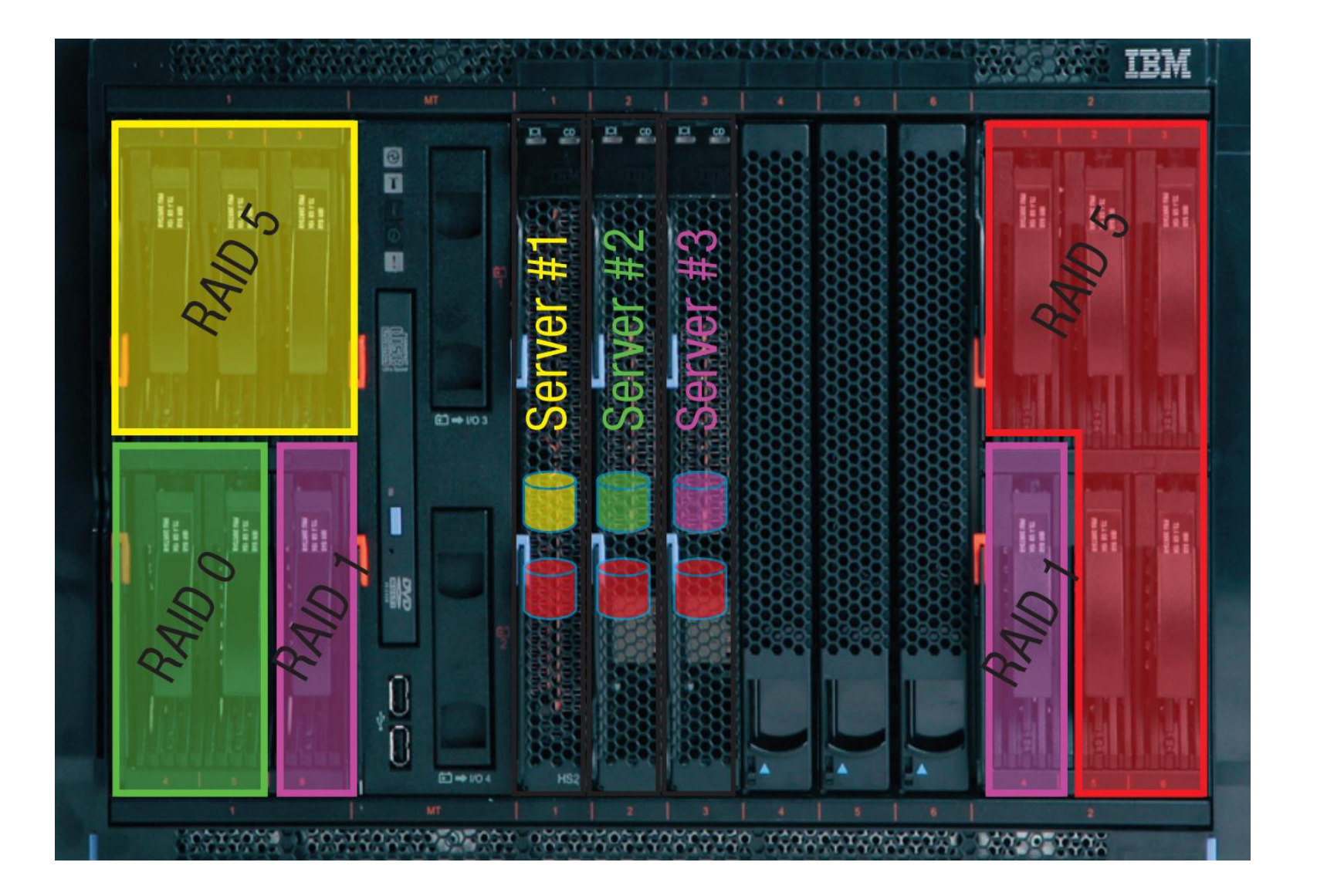

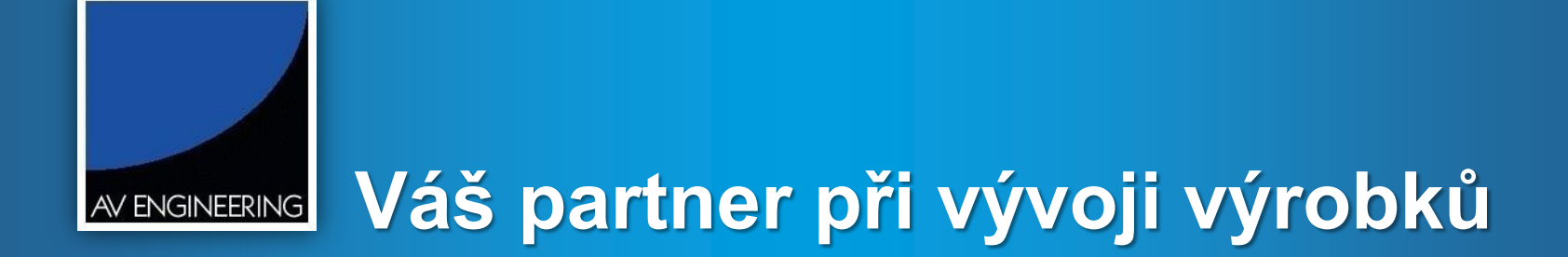